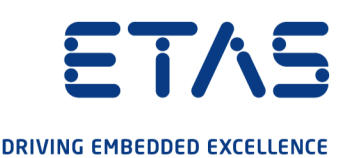

# ETAS ES523.1 CAN FD Interface Module (4xCAN FD, 3xEthernet)

# User Guide

www.etas.com

#### Copyright

The data in this document may not be altered or amended without special notification from ETAS GmbH. ETAS GmbH undertakes no further obligation in relation to this document. The software described in it can only be used if the customer is in possession of a general license agreement or single license. Using and copying is only allowed in concurrence with the specifications stipulated in the contract.

Under no circumstances may any part of this document be copied, reproduced, transmitted, stored in a retrieval system or translated into another language without the express written permission of ETAS GmbH.

© Copyright 2021 ETAS GmbH, Stuttgart

The names and designations used in this document are trademarks or brands belonging to the respective owners.

ES523.1 - User Guide R08 EN - 02.2021

## **Contents**

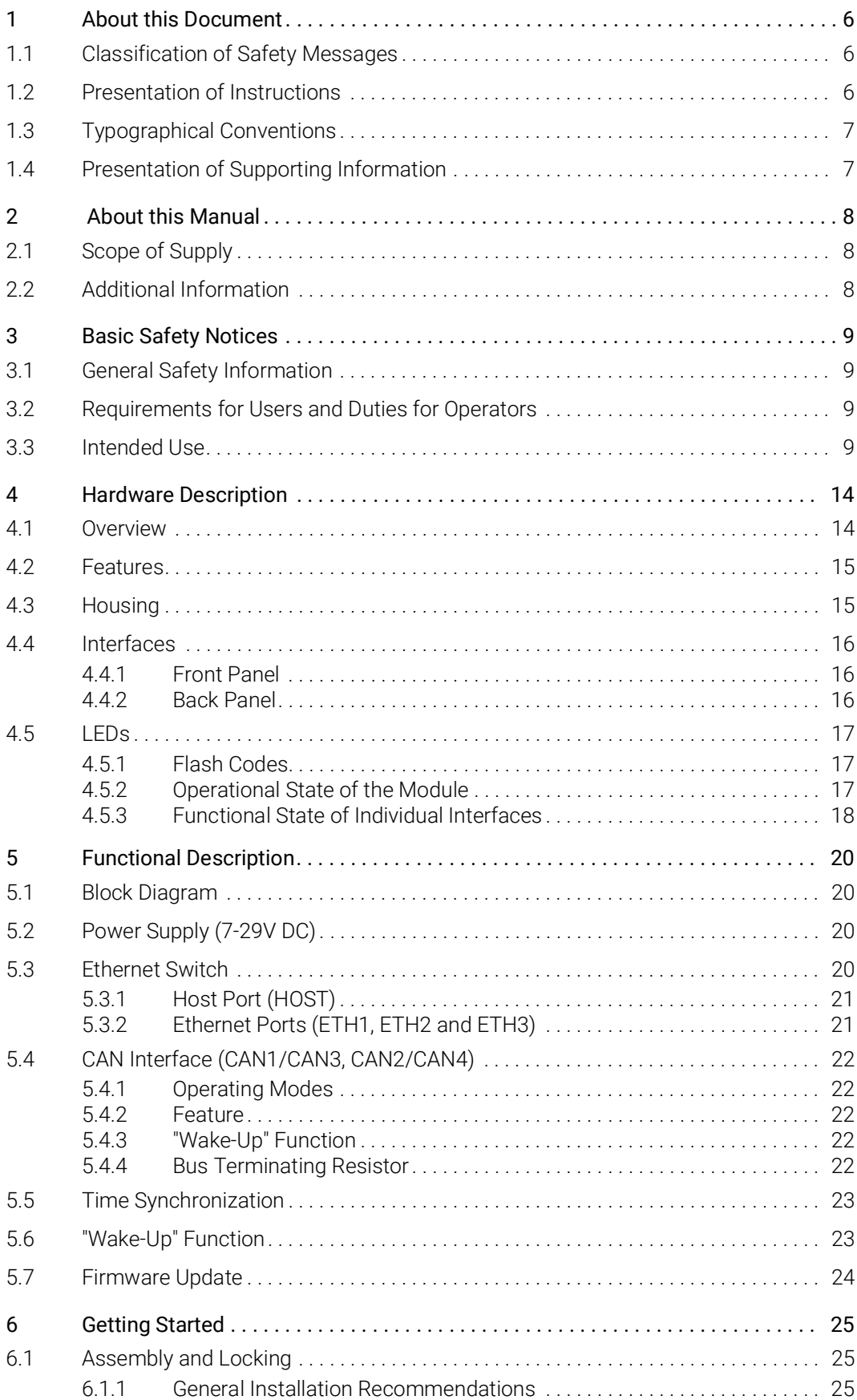

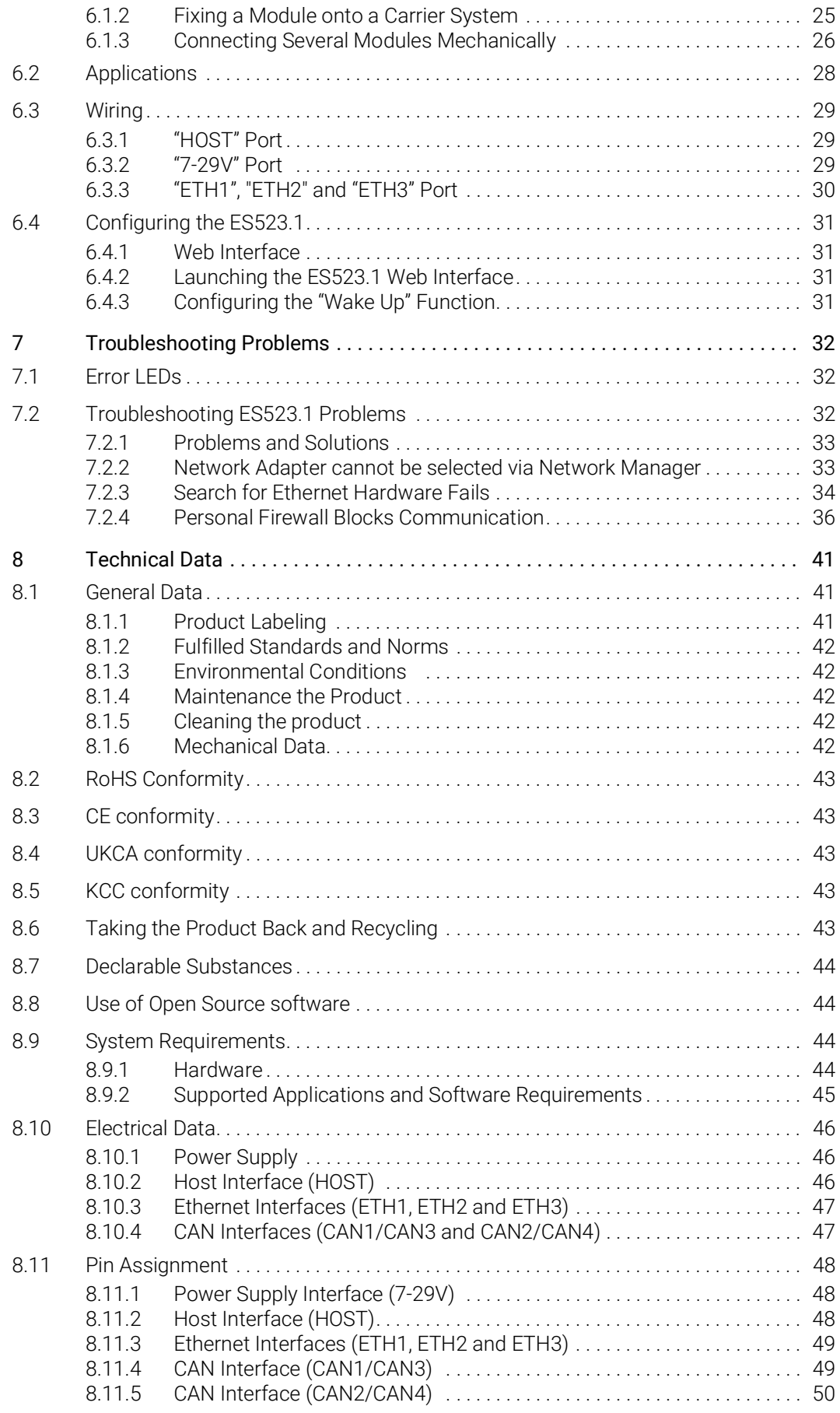

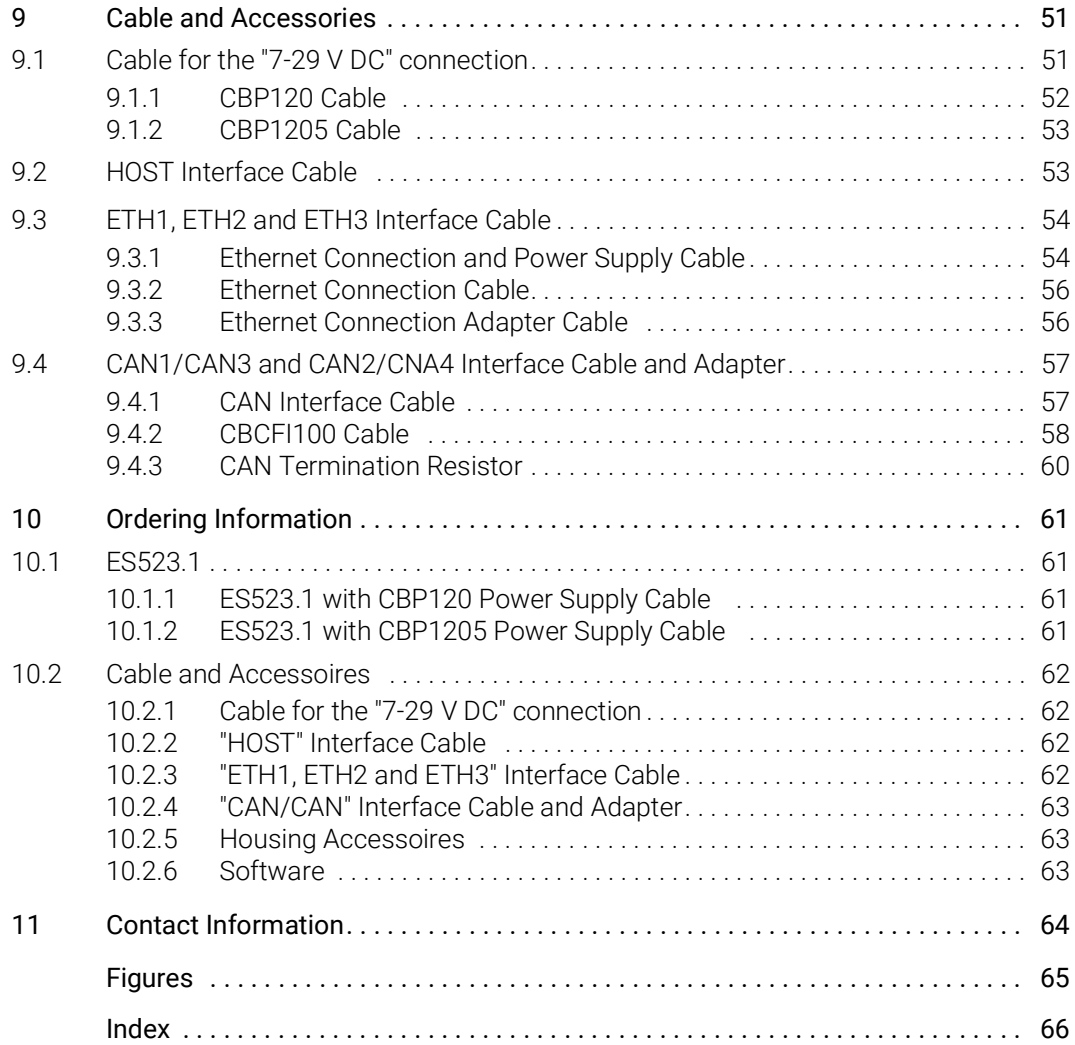

### <span id="page-5-0"></span>1 About this Document

### <span id="page-5-1"></span>1.1 Classification of Safety Messages

The safety messages used here warn of dangers that can lead to personal injury or damage to property:

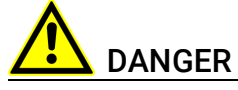

indicates a hazardous situation with a high risk of death or serious injury if not avoided

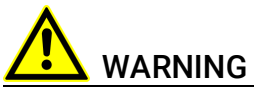

indicates a hazardous situation of medium risk which could result in death or serious injury if not avoided.

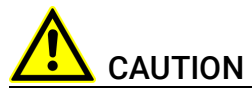

indicates a hazardous situation of low risk which may result in minor or moder-ate injury if not avoided.

#### *NOTICE*

indicates a situation which may result in damage to property if not avoided.

### <span id="page-5-2"></span>1.2 Presentation of Instructions

The target to be achieved is defined in the heading. The necessary steps for his are in a step-by-step guide:

#### Target definition

- 1. Step 1
- 2. Step 2
- 3. Step 3
- > Result

### <span id="page-6-0"></span>1.3 Typographical Conventions

#### Hardware

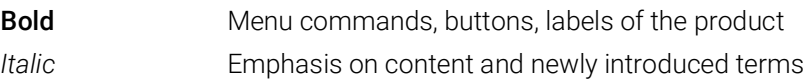

### <span id="page-6-1"></span>1.4 Presentation of Supporting Information

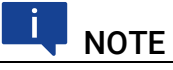

Contains additional supporting information.

### <span id="page-7-0"></span>2 About this Manual

This chapter contains information about the following topics:

- ["Scope of Supply" on page](#page-7-1) 8
- <span id="page-7-3"></span>• ["Additional Information" on page](#page-7-2) 8

### <span id="page-7-1"></span>2.1 Scope of Supply

Prior to the initial commissioning of the module, please check whether the module was delivered with all required components and cables (see chapter [10.1 on](#page-60-4) page 61).

Additional cables and adapters can be obtained separately from ETAS. A list of available accessories and their order designation is located in chapter ["Cable](#page-61-4)  [and Accessoires" on page](#page-61-4) 62 of this manual or in the ETAS product catalog.

### <span id="page-7-2"></span>2.2 Additional Information

The configuration instructions for the module under INCA can be found in the corresponding software documentation.

### <span id="page-8-0"></span>3 Basic Safety Notices

<span id="page-8-9"></span>This chapter contains information about the following topics:

- ["General Safety Information" on page](#page-8-1) 9
- ["Requirements for Users and Duties for Operators" on page](#page-8-2) 9
- ["Intended Use" on page](#page-8-3) 9

### <span id="page-8-1"></span>3.1 General Safety Information

Please observe the Product Safety Notices ("ETAS Safety Notice") and the following safety notices to avoid health issues or damage to the device.

### <span id="page-8-10"></span><span id="page-8-6"></span><span id="page-8-5"></span>**NOTE**

Carefully read the documentation (Product Safety Advice and this User's Guide) that belongs to the product prior to the startup.

ETAS GmbH does not assume any liability for damages resulting from improper handling, unintended use or non-observance of the safety precautions.

### <span id="page-8-2"></span>3.2 Requirements for Users and Duties for Operators

<span id="page-8-7"></span>The product may be assembled, operated and maintained only if you have the necessary qualification and experience for this product. Improper use or use by a user without sufficient qualification can lead to damages or injuries to one's health or damages to property.

#### <span id="page-8-8"></span><span id="page-8-4"></span>General safety at work

The existing regulations for safety at work and accident prevention must be followed. All applicable regulations and statutes regarding operation must be strictly followed when using this product.

#### <span id="page-8-3"></span>3.3 Intended Use

#### <span id="page-8-11"></span>Application area of the product

This product was developed and approved for applications in the automotive sector. The module is suitable for use in interiors, in the passenger cell or in the trunk of vehicles. The module is not suitable for installation in the engine compartment and similar environments. For use in other application areas, please contact your ETAS contact partner.

#### Requirements for the technical state of the product

The product is designed in accordance with state-of-the-art technology and recognized safety rules. The product may be operated only in a technically flawless condition and according to the intended purpose and with regard to safety

and dangers as stated in the respective product documentation. If the product is not used according to its intended purpose, the protection of the product may be impaired.

#### Requirements for operation

- Use the product only according to the specifications in the corresponding User's Guide. With any deviating operation, the product safety is no longer ensured.
- Observe the requirements on the ambient conditions.
- Do not use the product in a wet or damp environment.
- Do not use the product in potentially explosive atmospheres.

#### Electrical safety and power supply

- <span id="page-9-0"></span>• Observe the regulations applicable at the operating location concerning electrical safety as well as the laws and regulations concerning work safety!
- <span id="page-9-1"></span>• Connect only current circuits with safety extra-low voltage in accordance with EN 61140 (degree of protection III) to the connections of the module.
- Ensure that the connection and setting values are being followed (see the information in the chapter "Technical data").
- Do not apply any voltages to the connections of the module that do not correspond to the specifications of the respective connection.

#### Power supply

- The power supply for the product must be safely disconnected from the supply voltage. For example, use a car battery or a suitable lab power supply.
- Use only lab power supplies with double protection to the supply network (with double insulation/reinforced insulation (DI/ RI)).
- The lab power supply must be approved for an operating altitude of 5000 m and for an ambient temperature of up to 70 °C.
- In regular operation of the modules as well as very long standby operation, a discharge of the vehicle battery is possible.

#### Connection to the power supply

- The power cable must not be connected directly to the vehicle battery or lab power supply, but via a fuse of up to 20 A.
- Ensure that the connections of the lab power supply, the power supply at the module and the vehicle battery are easily accessible!
- Route the power cord in such a way that it is protected against abrasion, damages, deformation and kinking. Do not place any objects on the power cord!

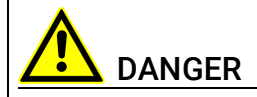

#### Dangerous electrical voltage!

Connect the power cable only with a suitable vehicle battery or with a suitable lab power supply! The connection to power outlets is not allowed!

To prevent an inadvertent insertion in power outlets, ETAS recommends to equip the power cables with safety banana plugs in areas with power outlets.

#### Disconnecting from the power supply

The module does not have an operating voltage switch. The module can be deenergized as follows:

- Disconnecting the module from the lab power supply
	- Separating device is the lab plug of the power cord or
	- Separating device is the plug of the power cord at the connection of the module
- Disconnecting the module from the vehicle battery
	- Separating device is the lab plug of the power cord or
	- Separating device is the plug of the power cord at the connection of the module
- Disconnecting the vehicle battery.

#### Approved cables

- Use exclusively ETAS cables at the connections of the module!
- Adhere to the maximum permissible cable lengths!
- Do not use any damaged cables! Cables may be repaired only by ETAS!
- Never apply force to insert a plug into a socket. Ensure that there is no contamination in and on the connection, that the plug fits the socket, and that you correctly aligned the plugs with the connection.

#### Requirements for the location

- Position the module or the module stack on a smooth, level and solid underground.
- The module or the module stack must always be securely fastened.

#### Fixing the modules on a carrier system

• When selecting the carrier system, observe the static and dynamic forces that could be created by the module or the module stack on the carrier system.

#### Requirements on the ventilation

- Keep the module away from heat sources and protect it against direct exposure to the sun.
- The free space above and behind the module must be selected so that sufficient air circulation is ensured.

#### Assembling (interconnecting) the modules

• Prior to assembling (interconnecting) or separating a module stack, the modules must be disconnected from the supply voltage or they have to be in the standby operating mode.

#### **Transport**

- Stack and connect the modules only at the location of the startup!
- Do not transport the modules at the cable of the module or any other cables.

#### Maintenance

The product is maintenance-free.

#### Repair

If an ETAS hardware product should require a repair, return the product to ETAS.

#### Cleaning the module housing

- Use a dry or lightly moistened, soft, lint-free cloth for cleaning the module housing.
- Do not user any sprays, solvents or abrasive cleaners which could damage the housing.
- Ensure that no moisture enters the housing. Never spray cleaning agents directly onto the module.

#### Ambient conditions

The housing and the connectors of the module as well as the plug connectors of the cables meet the degree of protection IP30.

#### Opening the module

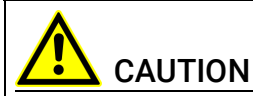

#### Damage to the module and loss of properties based on IP30!

Do not open or change the module housing!

Work on the module housing may only be performed by ETAS.

#### Potential equalization

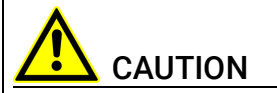

#### Potential equalization in the vehicle is possible via the shield of the connecting cables of the modules!

Install the modules only at locations with the same electrical potential or isolate the modules from the installation location.

#### Cabling

For detailed information about cabling, see the User's Guide of the module.

### <span id="page-13-0"></span>4 Hardware Description

<span id="page-13-3"></span>This chapter provides you with an overview of the ES523.1 with information on the housing, serial number, ports and LEDs.

### <span id="page-13-1"></span>4.1 Overview

The ES523.1 module is a powerful ECU and bus interface modules. It has an upstream Ethernet interface that guarantees data exchange with the host PC or with a Drive Recorder. The ES523.1 module has three downstream Ethernet interfaces that can be connected with ES59x, ES600, measurement and interface modules.

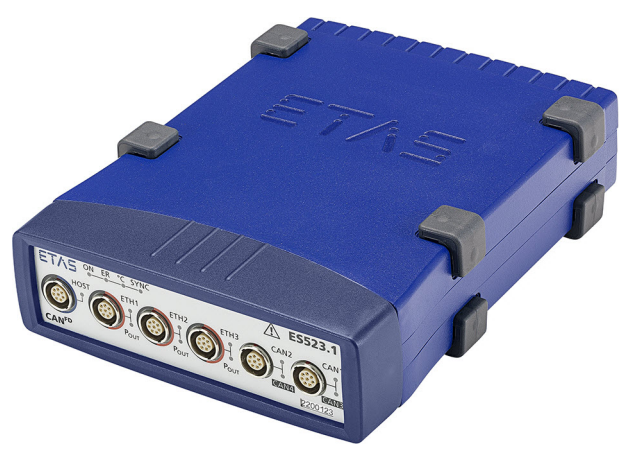

Fig. 4-1 View of the Device

<span id="page-13-2"></span>Measurement, calibration and rapid prototyping modules are easy to combine with ES523.1 modules. ECUs that have an XETK, or ECUs that have their own Ethernet interface can be connected directly with an ES523.1 module and communicate with INCA via Ethernet.

The ES523.1 has four ECU interface CAN FD. Two of the four CAN interfaces additionally offer a "Wake-Up" function.

If necessary, systems can be cascaded using ES59x nodes. The Ethernet switch guarantees the time-synchronous sampling of all measurement channels – even in sizeable module networks.

The ES523.1 module and the relevant cables are intended for use in the lab, on the test bench and in the passenger cell of vehicles.

### <span id="page-14-0"></span>4.2 Features

Overview of the major features of the ES523.1:

- <span id="page-14-2"></span>• Ethernet switch with a 10/100 Mbit/s data rate:
	- One host port (upstream)
	- Three ports for compatible modules (downstream)
	- Can be cascaded up to 15 modules
	- Automatic standby function
	- Precise synchronization of all connected modules and their measurement channels
- Four independent CAN FD interfaces:
	- CAN High Speed mode (max. 1 MBaud) or CAN FD mode (> 1 MBaud)
	- CAN protocols CAN V2.0a (Standard Identifier with 11-bit) and CAN V2.0b (Extended Identifier with 29-bit)
	- "Wake-Up" function (two CAN FD interfaces)

Additional features of the module:

- Module suitable for use in automotive applications; suitable for use in the development environment and in the vehicle on test drives.
	- Channels galvanically isolated from each other, from the device ground and from the supply voltage
	- Not sensitive to environmental conditions (temperature, EMC)
	- Wide supply voltage range
	- High mechanical stability and durability
- Part of the ETAS Tool Suite

<span id="page-14-3"></span>For the complete technical data of the ES523.1, refer to the chapter ["Technical](#page-40-3)  [Data" on page](#page-40-3) 41.

#### <span id="page-14-1"></span>4.3 Housing

Standard housing with interfaces on the front and rear of the device is used for the ES523.1. The sturdy metal housing of the ES523.1 has nonskid plastic feet.

It can be easily screwed onto a carrier system for installation in a vehicle or in the lab. The housings of this device family can also quickly and easily be connected to one another (see the chapter [6.1 on](#page-24-4) page 25).

The ES523.1 is intended for use in the lab, on the test bench and in the passenger cell of vehicles.

### <span id="page-15-7"></span><span id="page-15-0"></span>4.4 Interfaces

#### <span id="page-15-1"></span>4.4.1 Front Panel

<span id="page-15-6"></span>The following interfaces are on the front panel of the ES523.1:

- HOST (Ethernet, SYNC-IN)
- ETH1 (Ethernet, SYNC-OUT)
- ETH2 (Ethernet, SYNC-OUT)
- ETH3 (Ethernet, SYNC-OUT)
- CAN2/CAN4 (1 x CAN FD and 1 x CAN FD)
- CAN1/CAN3 (1 x CAN FD and 1 x CAN FD)

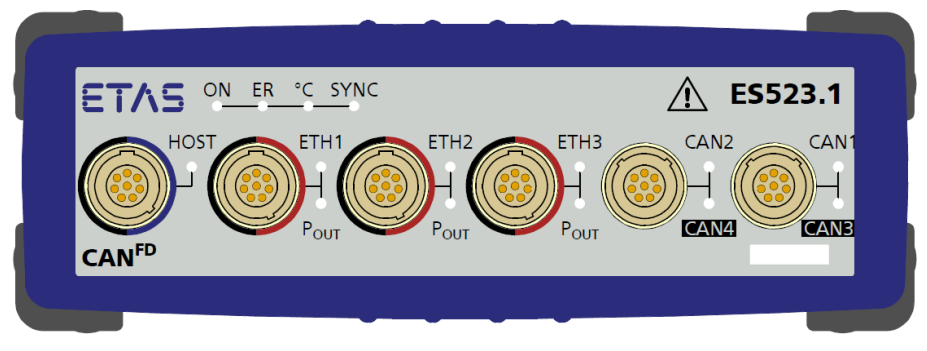

<span id="page-15-5"></span>Fig. 4-2 Front Panel

#### <span id="page-15-3"></span><span id="page-15-2"></span>4.4.2 Back Panel

The interface 7-29V (power supply) is on the back panel of the ES523.1.

<span id="page-15-4"></span>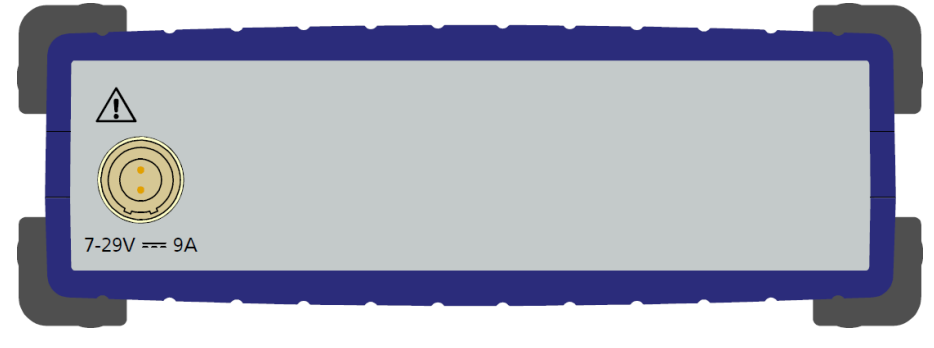

Fig. 4-3 Back Panel

### <span id="page-16-3"></span><span id="page-16-0"></span>4.5 LEDs

#### <span id="page-16-1"></span>4.5.1 Flash Codes

<span id="page-16-5"></span>The ES523.1 is equipped with LEDs, which indicate the operational state of the module, as well as with LEDs which display the function of individual interfaces. The following flash codes are used for the LEDs:

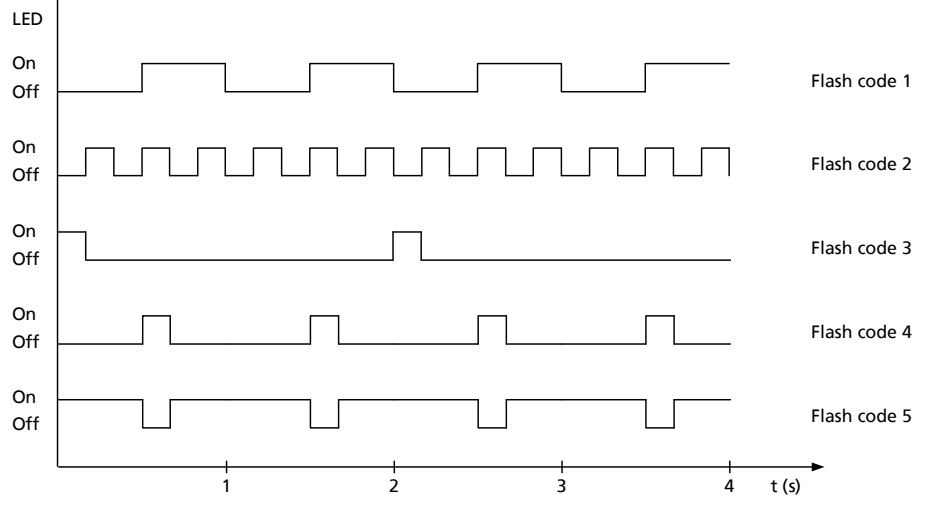

Fig. 4-4 Flash Codes

#### <span id="page-16-4"></span><span id="page-16-2"></span>4.5.2 Operational State of the Module

<span id="page-16-6"></span>Four LEDs can be found top left on the front panel of the ES523.1(see [Fig.](#page-15-3) 4-2 on [page](#page-15-3) 16). They indicate operational, error and synchronization states.

- ON: power supply and operational state
- ER: error states or firmware update
- °C: temperature inside the housing
- SYNC: synchronization function of the module (master or slave) and the synchronization state

<span id="page-16-7"></span>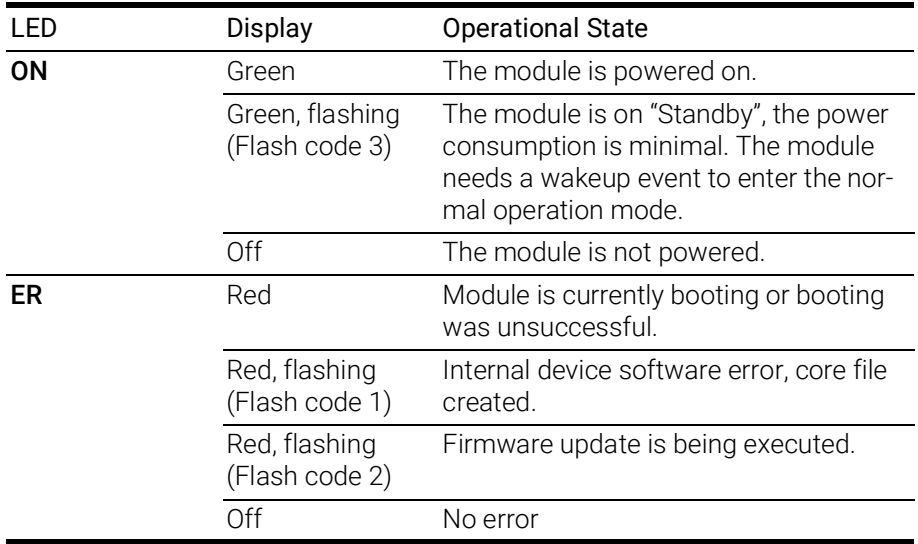

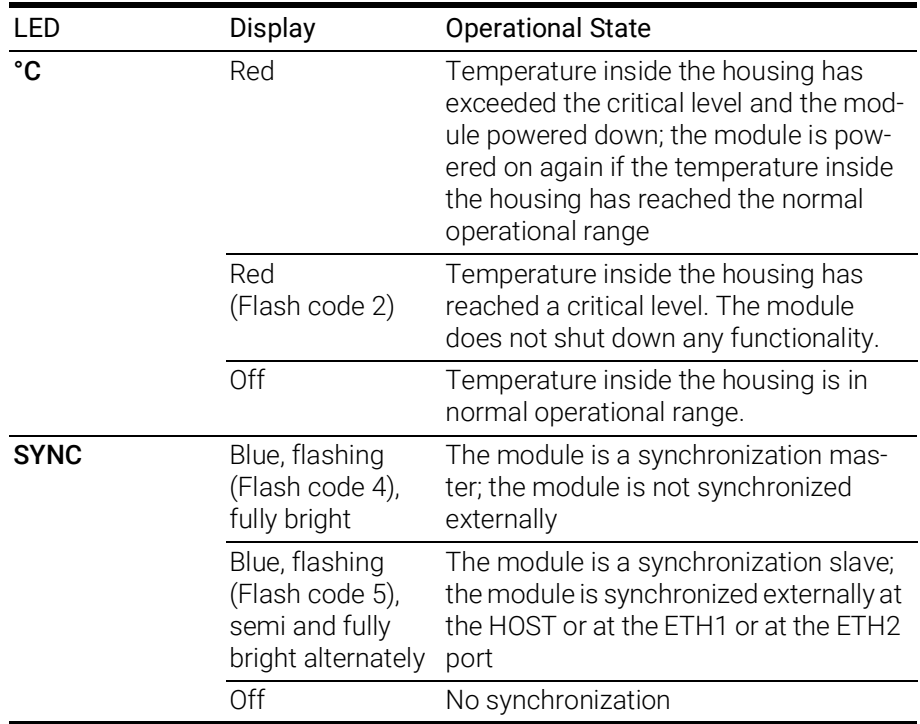

#### <span id="page-17-0"></span>4.5.3 Functional State of Individual Interfaces

LEDs assigned to the interfaces of the module can be found on the front panel of the device (see Fig. 4-2 on [page](#page-15-3) 16). If the ES523.1 is powered on (operational state "On") they indicate the following functional states at the assigned interfaces:

#### HOST Interface

An LED HOST is assigned to the interface HOST.

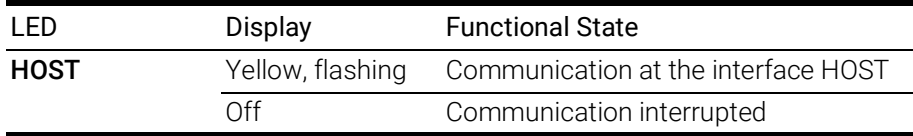

#### ETH1 Interface

An LED ETH1 and an LED POUT are assigned to the interface ETH1.

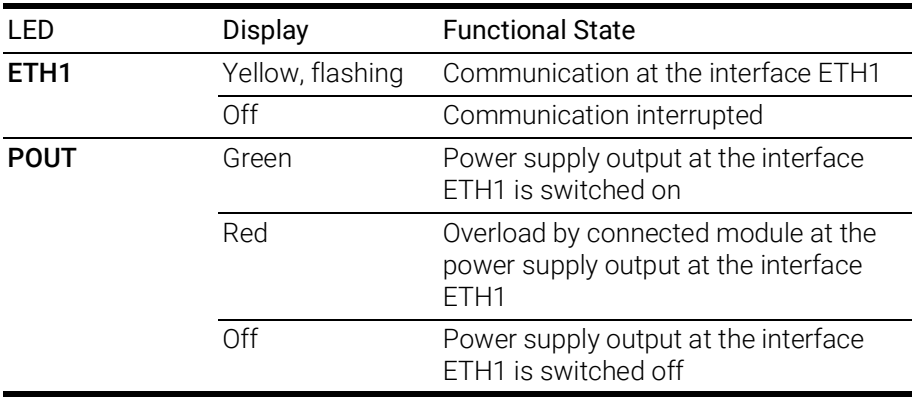

#### ETH2 Interface

An LED ETH2 and an LED POUT are assigned to the interface ETH1.

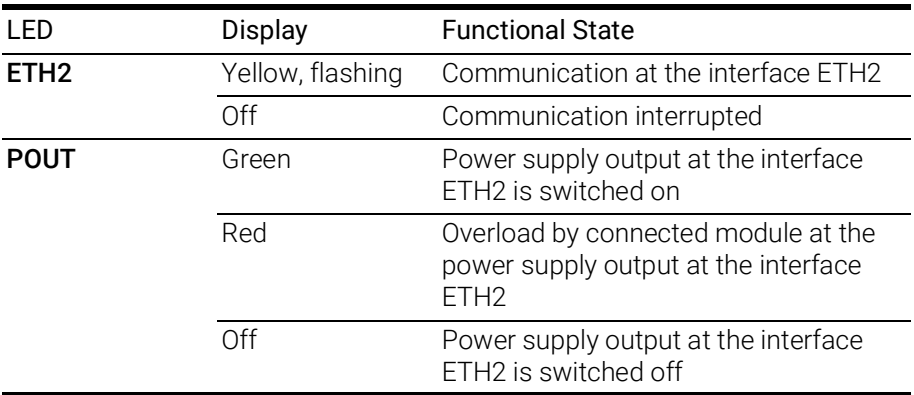

#### ETH3 Interface

An LED ETH3 and an LED POUT are assigned to the interface ETH1.

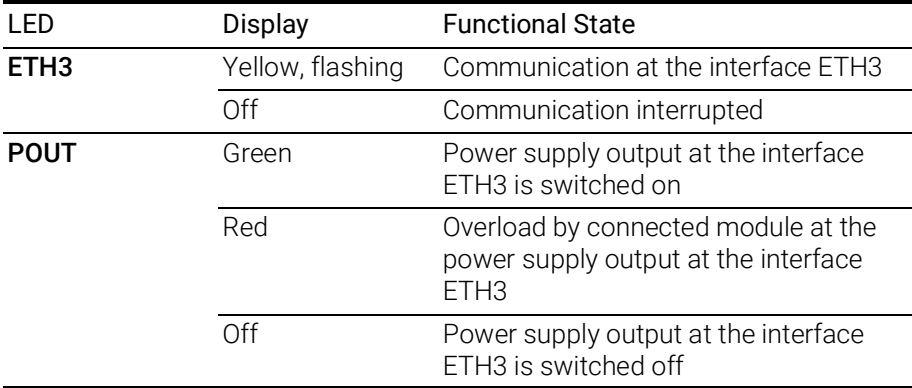

#### CAN2/CAN4 Interface

An LED CAN2 is assigned to the interface CAN2 and an LED CAN4 is assigned to the interface CAN4.

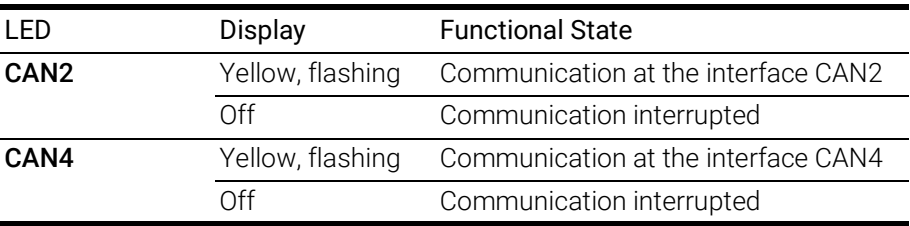

#### CAN1/CAN3 Interface

An LED CAN1 is assigned to the interface CAN1 and an LED CAN3 is assigned to the interface LIN1.

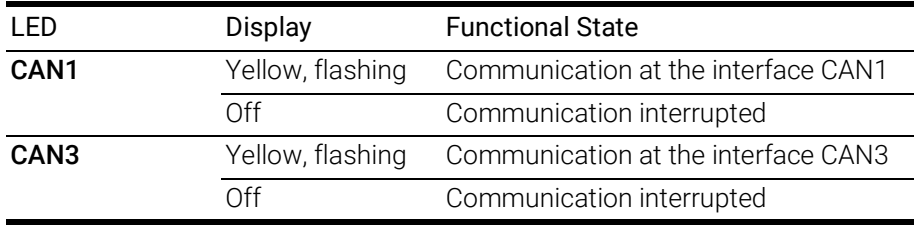

### <span id="page-19-0"></span>5 Functional Description

<span id="page-19-7"></span>This chapter describes the block diagram, power supply, Ethernet switch, module network, time synchronization, ECU interfaces and the firmware update.

### <span id="page-19-1"></span>5.1 Block Diagram

<span id="page-19-5"></span>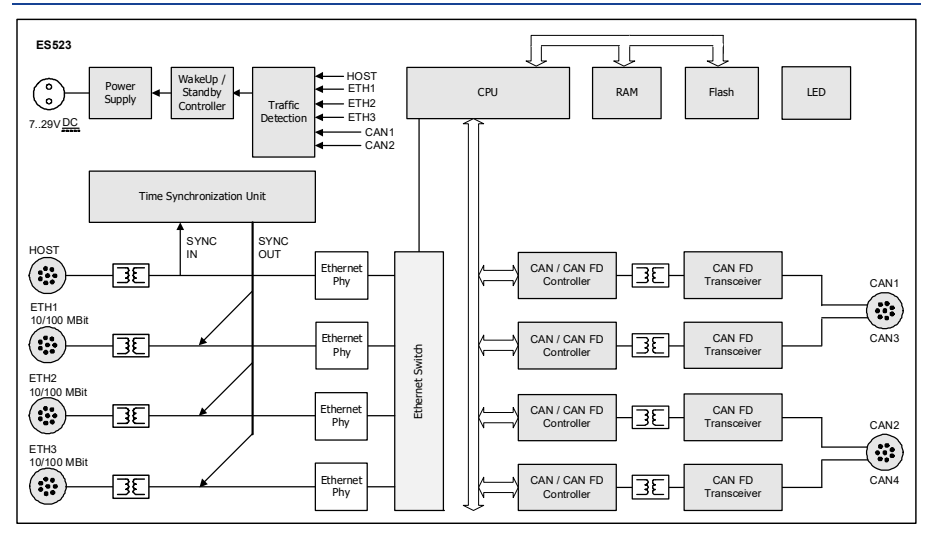

<span id="page-19-4"></span>Fig. 5-1 Block Diagram

<span id="page-19-8"></span>To fulfill the operation demands in the vehicle, the interfaces of the ES523.1 are each routed to an Lemo socket.

### <span id="page-19-2"></span>5.2 Power Supply (7-29V DC)

The power supply interface (7-29V DC) is routed to a 2-pin connector (Lemo socket) on the back panel of the module. Power is supplied to the module via an external power supply or vehicle battery.

### **NOTE**

The ES523.1 must be physically disconnected from all supply voltages so the module is not supplied with power.

When the ES523.1 is connected to the operating voltage and there is an Ethernet connection at HOST, the module boots. If there is no Ethernet connection, the module changes to "Standby."

### <span id="page-19-3"></span>5.3 Ethernet Switch

<span id="page-19-6"></span>The integrated Ethernet switch is used for the connection of the ES523.1 module and other measurement or interface modules to a user PC. Data from the connected modules is acquired synchronously (ETAS device synchronization, see chapter [5.5 on](#page-22-0) page 23). The Ethernet switch can be cascaded with other network modules so that you can create larger blocks of measurement and interface modules.

The switch is equipped with Ethernet interfaces in accordance with the standard 10/100BaseT that can be operated with either 10 or 100 Mbit/s, half or full duplex. The switch over takes place automatically.

All switch interfaces are galvanically isolated from each other and from the power supply.

### <span id="page-20-0"></span>5.3.1 Host Port (HOST)

The upstream Ethernet interface HOST combines the ES523.1 module with the user PC or with a downstream Ethernet interface of a further module. This interface allows the ETAS software tools access to the connected modules.

#### "Wake-Up" Function

The Ethernet interface HOST supports the "Wake-Up" function (see chapter [5.6](#page-22-1)  on [page](#page-22-1) 23).

#### Compatible Modules

A list of compatible modules can be found in chapter [8.10.2 on](#page-45-3) page 46.

#### <span id="page-20-1"></span>5.3.2 Ethernet Ports (ETH1, ETH2 and ETH3)

The ES523.1 module provides three downstream Ethernet interfaces for further modules. ECUs that have an XETK or their own Ethernet interface can be connected directly with a ES523.1 module and communicate with the calibration software via XCP-on-Ethernet.

#### <span id="page-20-3"></span>Module Network

The downstream Ethernet interfaces ETH1, ETH2 and ETH3 connect the ES523.1 module to other ES600 modules, measurement, calibration and rapid prototyping modules. Large blocks of measurement and interfaces modules can be created as the modules can be cascaded.

#### <span id="page-20-4"></span><span id="page-20-2"></span>Power Supply of connected Modules

The ES523.1 module can additionally power ES4xx modules, ES6xx modules or XETKs via the Ethernet connection cable. Take a note of the maximum output current at the Ethernet ports when the modules are cascaded.

Other modules connected via Ethernet cable must be wired separately to the power supply.

#### "Wake-Up" Function

The Ethernet interfaces ETH1, ETH2 and ETH3 support the "Wake-Up" function (see chapter [5.6 on](#page-22-1) page 23).

#### Compatible Modules

A list of compatible modules can be found in chapter [8.10.3 on](#page-46-2) page 47.

### <span id="page-21-0"></span>5.4 CAN Interface (CAN1/CAN3, CAN2/CAN4)

<span id="page-21-6"></span>The ES523.1 has four CAN interfaces. One each of the CAN interfaces is routed to the two 8-pin CAN1/CAN3 and CAN2/CAN4 connectors (Lemo socket) on the front panel.

CAN1 to CAN4 are complete independent CAN channels with separated connections and CAN controllers. The interfaces are galvanically isolated from each other and from the other interfaces of the ES523.1.

### <span id="page-21-1"></span>5.4.1 Operating Modes

<span id="page-21-8"></span>The CAN interfaces of the module can be operated in High-Speed CAN link or in CAN FD link (CAN Flexible Data Rate). The ES523.1 supports both operating modes simultaneously and independently of one another.

### **NOTE**

The four interfaces CAN1 to CAN4 can be used independently of one another in different operating modes.

The operation mode can be configured for the interfaces CAN1 to CAN4 independently of one another in the application software INCA (HWC) or in the web interface.

#### <span id="page-21-2"></span>5.4.2 Feature

<span id="page-21-7"></span>You can find a list of CAN applications supported by the ES523.1 in chapter [8.9.2 on](#page-44-1) page 45.

#### <span id="page-21-3"></span>5.4.3 "Wake-Up" Function

The CAN interfaces CAN1 and CAN2 support the "Wake-Up" function (see chapter [5.6 on](#page-22-1) page 23).

#### <span id="page-21-4"></span>5.4.4 Bus Terminating Resistor

<span id="page-21-5"></span>The CAN interface requires in both operating modes the use of bus termination resistors. In accordance with the CAN specification, a bus termination resistor of 120 Ohm is required at each of the two open ends of the bus. This has to be connected to the cable or to the connector. ETAS supplies cables and termination resistors of 120 Ohm for setting up CAN networks.

### <span id="page-22-0"></span>5.5 Time Synchronization

<span id="page-22-4"></span>The modules provide a global clock pulse to compare the measurement channels in a module network.

<span id="page-22-8"></span>Modules connected to the HOST interface can synchronize the ES523.1 (SYNC-IN). If no synchronization signal is received at the HOST interface, the ES523.1 acts as master module for synchronization.

<span id="page-22-10"></span><span id="page-22-9"></span>The time synchronization unit of the ES523.1 master synchronizes the connected modules via the Ethernet lines. The synchronization signal is relayed to connected modules at the ETH1, ETH2 and ETH3 interfaces (SYNC-OUT). The slave modules adapt to the clock pulse specified by the master module.

<span id="page-22-7"></span>The periodic synchronization signal is superimposed onto the Ethernet signals without affecting data transfer. This excludes the possibility of a phase shift between the individual measure signals, even when measurements are taken from different modules.

<span id="page-22-5"></span><span id="page-22-3"></span>The data of all connected modules of the ES4xx, ES51x and ES6xx lines is acquired synchronously (ETAS device synchronization).

### <span id="page-22-1"></span>5.6 "Wake-Up" Function

Energy consumption must be as low as possible when used in the vehicle because the measuring equipment is powered by a battery. This is why the ES523.1 module is equipped with a link signal detector for an automatic powersaving feature at the following interfaces:

- <span id="page-22-6"></span>• HOST
- ETH1
- ETH2
- ETH3
- CAN1
- CAN2

Using the function "Wake-up", the module can automatically switch between the operational states "Standby" and "On" and start the measurement autonomously after switch-on.

The ES523.1 and modules connected to it automatically switch to "Standby" if none of these interfaces receive link signals for a particular length of time or the host computer is powered off or disconnected. As soon as link signals are received by at least one of these interfaces or the host computer is active once more, the system automatically switches to "On" ("Wake-Up" function), thereby automatically switching on the ETAS modules connected to the measurement system.

### <span id="page-22-2"></span>**NOTE**

The automatic powering-on of the ES523.1 via the Ethernet wake-up is possible at any of the Ethernet ports.

The "Wake-Up" function of the Ethernet interfaces can be configured in the web interface of the ES523.1 (see chapter [6.4 on](#page-30-4) page 31).

The "Wake-Up" function can be configured, activated and deactivated for both interfaces CAN1 and CAN2 independently of one another in the application software INCA (HWC) or in the web interface.

#### <span id="page-23-3"></span>Ĭ **NOTE**

The Ethernet adapter of the connected PC has to be configured accordingly for it to be able to send link pulses.

### <span id="page-23-0"></span>5.7 Firmware Update

<span id="page-23-1"></span>The firmware of the ES523.1 can be updated by the user so that future versions of the module can also be implemented. The firmware is updated on the connected PC using service software "Hardware Service Pack" (HSP).

## <span id="page-23-2"></span>**NOTE**

Neither the power supply nor the Ethernet connection can be interrupted during a firmware update!

### <span id="page-24-0"></span>6 Getting Started

<span id="page-24-7"></span><span id="page-24-4"></span>The "Getting Started" chapter includes a description of the assembly, application examples, as well as notes on cabling and configuration of the ES523.1.

### <span id="page-24-1"></span>6.1 Assembly and Locking

### <span id="page-24-2"></span>6.1.1 General Installation Recommendations

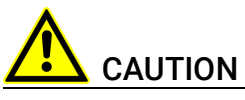

#### The module can be damaged or destroyed.

The modules are only admissible for assembly and operation on components or in locations which guarantee adherence to the technical data of the modules during operation (see chapter 8 on [page](#page-40-3) 41).

### <span id="page-24-3"></span>6.1.2 Fixing a Module onto a Carrier System

<span id="page-24-10"></span>The ES523.1 has a rugged metal housing with nonskid plastic feet. The unit can easily be screwed onto a carrier system for installation in a vehicle or in the lab. The screw thread for attaching your device is already contained in the housing and is easily accessible.

#### <span id="page-24-8"></span>To fasten the ES523.1 housing:

- <span id="page-24-6"></span>1. Remove the plastic feet from the bottom of the module by pushing a minus screwdriver between the housing bottom and the plastic foot.
- <span id="page-24-9"></span>2. Lifting off the plastic foot using the screwdriver as a lever.

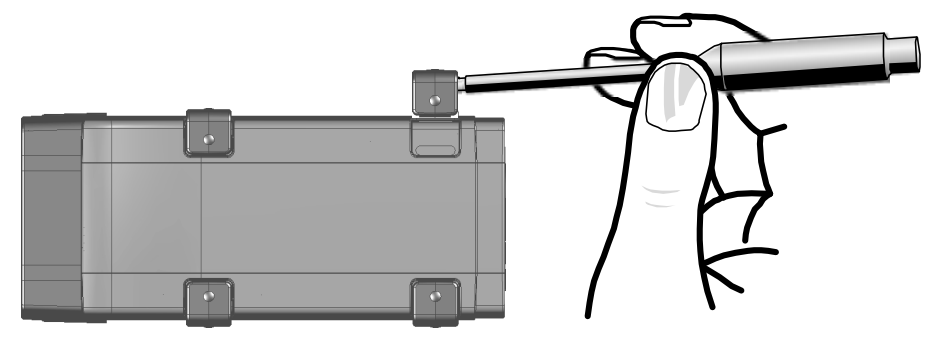

<span id="page-24-5"></span>Fig. 6-1 Levering Off the Plastic Foot

3. A threaded hole will become visible under the plastic foot. The threads for fastening the module are located both on the bottom of the ES523.1 housing.

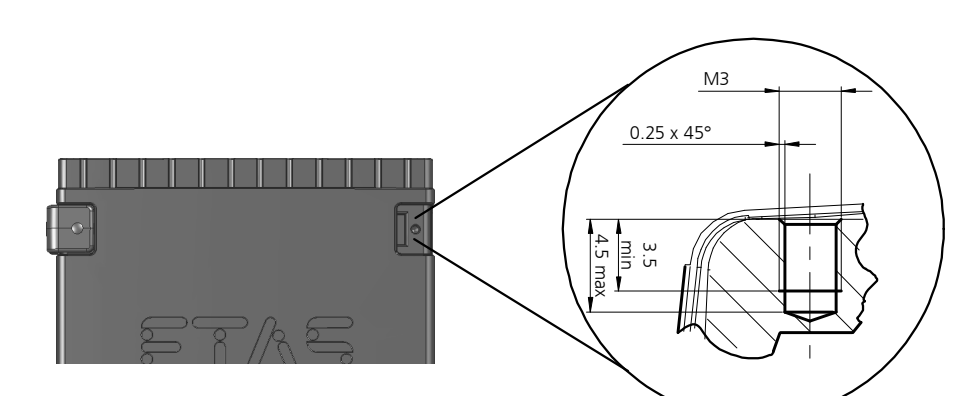

<span id="page-25-1"></span>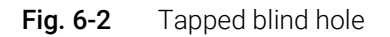

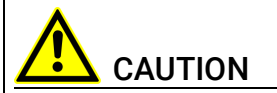

#### The electronic can be damaged or destroyed!

Do not rework the threaded hole.

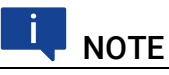

<span id="page-25-3"></span>Use excluding M3 cylinder screws and fastening the module onto your carrier system with a max. torque of 0.8 Nm.

<span id="page-25-4"></span>The max. length of engagement into the tapped blind hole of housing is 3 mm (see Fig. 6-2 on [page](#page-25-1) 26).

#### <span id="page-25-0"></span>6.1.3 Connecting Several Modules Mechanically

As ETAS system housing was used, the ES523.1 can also be connected to modules of the ETAS compact line (ES59x, ES6xx, ES910, ES930). These can be combined easily using the T-Brackets provided to form larger blocks.

You can attach a further module of the ETAS compact line under the ES523.1. Just remove the four plastic feet on each of the relevant device sides and attach the T-Brackets provided in their place.

#### <span id="page-25-5"></span>To connect modules mechanically:

<span id="page-25-6"></span><span id="page-25-2"></span>1. Remove the four plastic feet from the bottom of the ES523.1 so a further module can be attached.

This makes the assembly slits for the T Brackets accessible.

You can attach a further module under the ES523.1.

- 2. Remove the four plastic feet on the relevant side of the second module.
- 3. Turn the seals of the T-Brackets so they are at a right angle to the longitudinal axis of the brackets
- 4. Click two brackets into the assembly slits on one long side of the first module.
- 5. Click the second module into the two T-Brackets.

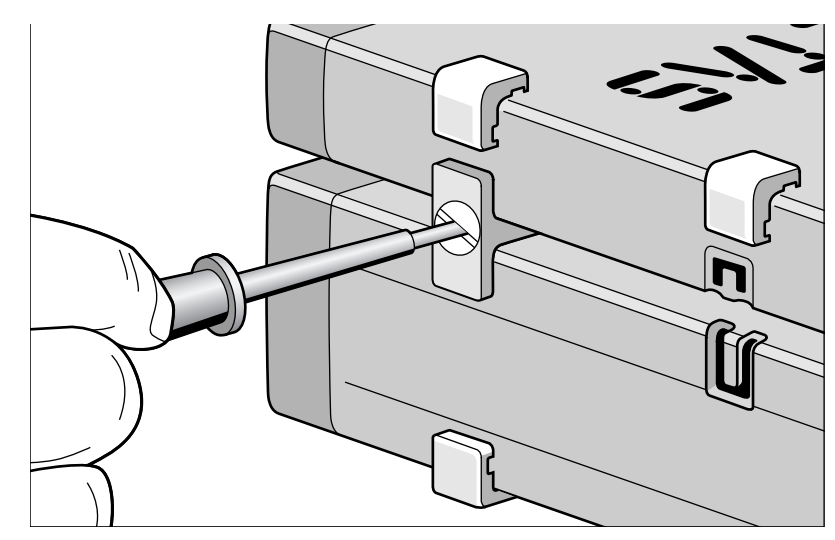

<span id="page-26-0"></span>Fig. 6-3 Connecting the ES523.1 to Another Module

- 6. Quarter-turn the seals of the T-Brackets. This locks the connection of the two modules.
- 7. Click the other two T-Brackets into the assembly slits on the opposite long side of the device
- 8. Lock these brackets too.
- 9. If you would like to stack further modules, repeat this procedure with the next module.

### <span id="page-27-0"></span>6.2 Applications

<span id="page-27-2"></span>For applications, the ES523.1has direct access to XETK ECUs and to ECUs and vehicle buses.

#### Ť **NOTE**

You can find a list of applications supported by the ES523.1 in chapter [8.9.2](#page-44-1)  on [page](#page-44-1) 45.

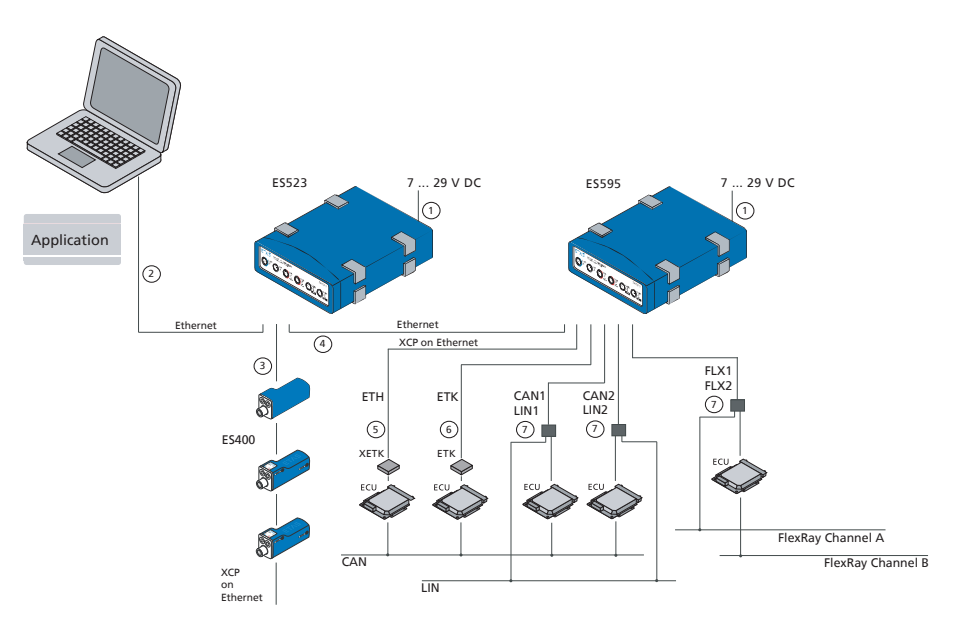

<span id="page-27-1"></span>Fig. 6-4 ES523.1 and ES595.1 with ES400 modules, XETK, ETK and vehicle buses

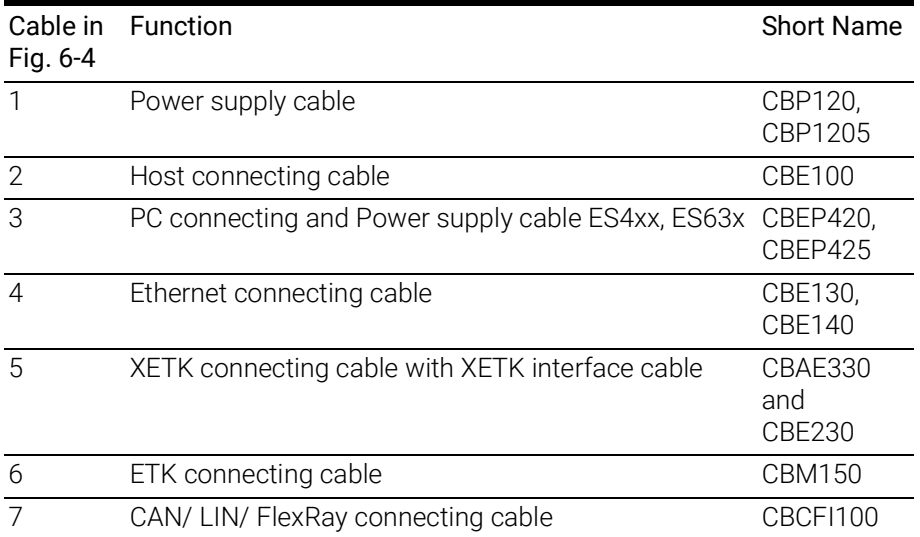

### <span id="page-28-0"></span>6.3 Wiring

<span id="page-28-3"></span>The ports of the ES523.1 may be wired in any order.

For order information on other cables which can be supplied separately, refer to the chapter ["Cable and Accessories" on page](#page-50-2) 51.

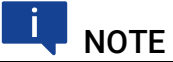

Be sure to check that the ports carry no voltage, before starting the cabling.

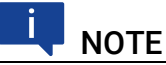

Make sure you carefully check the names of the cables used. Using the wrong cables can keep your ES523.1 from functioning properly or damage theES523.1 and any devices connected to it.

#### <span id="page-28-1"></span>6.3.1 "HOST" Port

To connect the ES523.1 module with the PC ("HOST" port), you require the CBE100 cable provided.

#### To connect the ES523.1 with the PC

- 1. Connect the HOST port of the ES523.1 with the PC interface cable CBE100.
- 2. Connect the cable's RJ-45 connector with the free Ethernet interface of your PC.

#### <span id="page-28-2"></span>6.3.2 "7-29V" Port

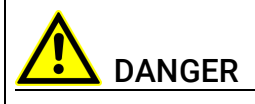

#### Dangerous electrical voltage!

Connect the power cable only with a suitable vehicle battery or with a suitable lab power supply! The connection to power outlets is not allowed!

To prevent an inadvertent insertion in power outlets, ETAS recommends to equip the power cables with safety banana plugs CBP1205 in areas with power outlets.

To connect the ES523.1 module with the power supply, you require the CBP120 cable or the CBP1205 cable provided.

#### To connect the ES523.1 with the power supply

- 1. Connect the cable CBP120 or the cable CBP1205 for the power supply with the 7-29V port of the ES523.1.
- 2. Connect the supply voltage pins of the cable with the required power supply.

Note the color coding of the connectors.

Note the current consumption of the ES523.1 and its supply voltage range. The admissible values are listed in section [8.10.1 on](#page-45-4) page 46.

#### <span id="page-29-0"></span>6.3.3 "ETH1", "ETH2" and "ETH3" Port

To connect the ES523.1 module with other modules ("ETH1", "ETH2" and "ETH3" port), you require the CBE130 cable.

#### Simple Module Network

<span id="page-29-4"></span>A simple module network consists of a single ES523.1 module with connected network or measure modules. ES59x measure modules are used in the following example.

#### To connect an ES523.1 with ES59x measure modules

- 1. Connect the ETH1 port of the ES523.1 with the Ethernet cable CBE130.
- 2. Connect the second cable connector with the HOST port of an ES59x measure module.
- 3. Connect further modules in accordance with this principle with the **ETH2** port of the ES523.1.

#### Complex Module Network

<span id="page-29-2"></span>A complex module network consists of several cascaded ES59x line modules with connected measure modules. ES59x measure modules are used in the following example.

With larger module networks, it is a good idea to make a sketch of the planned module network. The following figure shows an example of a module network with three cascaded ES59x modules.

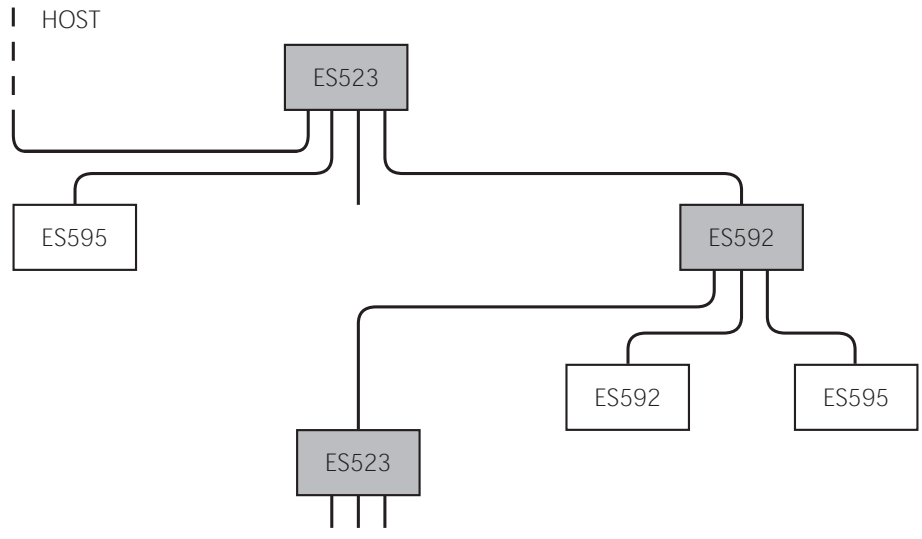

<span id="page-29-3"></span><span id="page-29-1"></span>Fig. 6-5 Example of a Module Network

#### To connect an ES59x module with other ES59x modules

- 1. Connect the HOST port of the subordinate ES59x module with the **ETH1** port or with the **ETH2** port of the superordinate ES523.1 module
- *or*

connect the HOST port of the subordinate ES59x module with the **ETH1** port of the superordinate ES59x module.

The superordinate ES59x module is nearer the host PC in the hierarchy.

2. Connect further ES59x modules in accordance with this principle with other ETH ports of the ES59x.

### <span id="page-30-0"></span>6.4 Configuring the ES523.1

<span id="page-30-4"></span>The ES523.1 is configured at the PC via a graphic user interface. A web browser application is used as an interface.

#### <span id="page-30-1"></span>6.4.1 Web Interface

The web interface of the ES523.1 consists of a home page, a page for customized configuration of the interfaces for the "Wake Up" function and other pages with information on the status of the ES523.1.

### <span id="page-30-2"></span>6.4.2 Launching the ES523.1 Web Interface

#### To launch the ES523.1 web interface:

- 1. Connect the ES523.1 to the PC.
- 2. Start the HSP program on the PC.

#### 3. Click Hardware Search.

- 4. Highlight the ES523.1 configured in the "Hardware" window.
- 5. Right-click System Configuration.

The default web browser launches the web interface for configuring the ES523.1 with the current IP address of the module in the address field.

The home page of the ES523.1 web interface is displayed.

#### <span id="page-30-3"></span>6.4.3 Configuring the "Wake Up" Function

#### To configure the "Wake Up" function:

- <span id="page-30-5"></span>1. Click Device Configuration.
- 2. Click Wake Up.
	- The page for configuring the "Wake Up" function is displayed.
- 3. Configure the interfaces of the ES523.1 for the "Wake Up" function.

### <span id="page-31-0"></span>7 Troubleshooting Problems

This chapter gives some information of what you can do when problems arise with the ES523.1 and problems that are not specific to an individual software or hardware product.

### <span id="page-31-1"></span>7.1 Error LEDs

<span id="page-31-3"></span>Please observe the LED which provides information on the functions of the interface and the ES523.1 (see the chapter ["LEDs" on page](#page-16-3) 17) to be able to judge the operational state of the ES523.1 as well as troubleshooting measures.

### <span id="page-31-2"></span>7.2 Troubleshooting ES523.1 Problems

<span id="page-31-4"></span>The following table lists some of the possible problems with a remedy.

If you have any further questions, please contact our Customer Support (see chapter [11 on](#page-63-1) page 64).

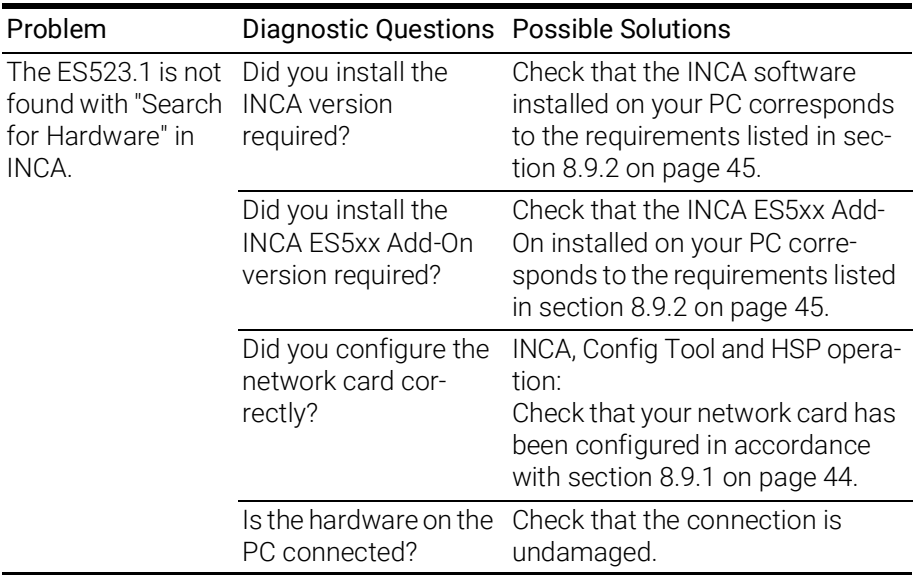

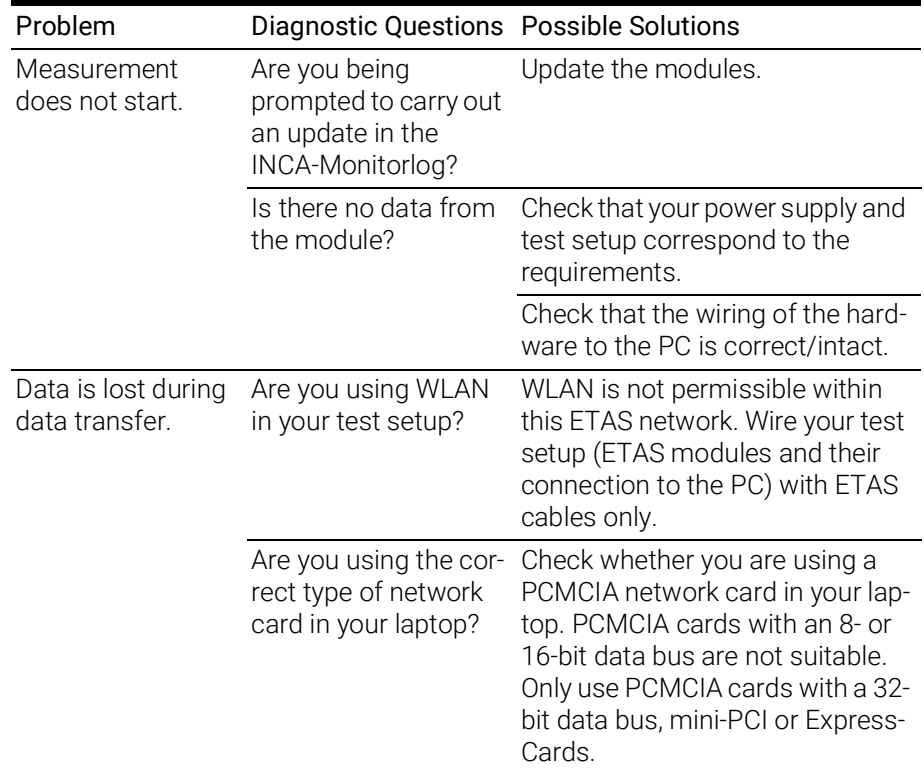

#### <span id="page-32-0"></span>7.2.1 Problems and Solutions

#### <span id="page-32-1"></span>7.2.2 Network Adapter cannot be selected via Network Manager

#### Cause: APIPA is disabled

The alternative mechanism for IP addressing (APIPA) is usually enabled on all Windows 2000 and XP systems. Network security policies, however, may request the APIPA mechanism to be disabled. In this case, you cannot use a network adapter which is configured for DHCP to access ETAS hardware. The ETAS Network Manager displays a warning message.

The APIPA mechanism can be enabled by editing the Windows registry. This is permitted only to users who have administrator privileges. It should be done only in coordination with your network administrator.

#### To enable the APIPA mechanism:

- 1. Open the Registry Editor:
	- Windows XP:
		- 1.1 Click Start.
		- 1.2 Click Run.
		- 1.3 Enter regedit.
		- 1.4 Click OK.
	- Windows Vista / 7:
		- 1.1 Click Start.
		- 1.2 Enter regedit in the entry field.
		- 1.3 Push <ENTER>.

The registry editor is displayed.

- 2. Open the folder HKEY\_LOCAL\_MACHINE\SYSTEM\ CurrentControlSet\Services\ Tcpic\Parameters\
- 3. Click **Edit**  $\rightarrow$  Find to search for the key IPAutoconfigurationEnabled.

If you cannot find any instances of the registry key mentioned, the APIPA mechanism has not been disabled on your system. i.e. there is no need to enable it. Otherwise proceed with the following steps:

> 4. Set the value of the key IPAutoconfiguratio-nEnabled to 1 to enable the APIPA mechanism.

You may find several instances of this key in the Windows registry which either apply to the TCP/IP service in general or to a specific network adapter. You only need to change the value for the corresponding network adapter.

- 5. Close the registry editor.
- 6. Restart your workstation in order to make your changes take effect.

#### <span id="page-33-0"></span>7.2.3 Search for Ethernet Hardware Fails

#### Cause: Personal Firewall blocks Communication

*Personal firewalls may interfere with access to ETAS Ethernet hardware.* The automatic search for hardware typically cannot find any Ethernet hardware at all, although the configuration parameters are correct.

If a firewall is blocking communication to ETAS hardware, you must either disable the firewall software while working with ETAS software, or the firewall must be configured to give the following permissions:

- Outgoing limited IP broadcasts via UDP (destination address 255.255.255.255) for destination port 18001
- Incoming limited IP broadcasts via UDP (destination IP 255.255.255.255, originating from source IP 0.0.0.0) for destination port 18001
- Directed IP broadcasts via UDP to the network configured for the ETAS application, destination port 18001
- Outgoing IP unicasts via UDP to any IP in network configured for the ETAS application, destination ports 69, 18001, 18017 or 49152 to 50175
- Incoming IP unicasts via UDP originating from any IP in the network configured for the ETAS application, source ports 69, 18001, 18017 or 49152 to 50175

For details, please refer to the user documentation of your personal *firewall software.*

#### Cause: Client Software for Remote Access blocks Communication

PCs or notebooks which are used outside the ETAS hardware network sometimes use a client software for remote access which might block communication to the ETAS hardware. This can have the following causes:

- A firewall which is blocking Ethernet messages is being used (see "Cause: Personal Firewall blocks Communication" on page34)
- By mistake, the VPN client software used for tunneling filters messages. As an example, Cisco VPN clients with versions before V4.0.x in some cases erroneously filtered certain UDP broadcasts.

If this might be the case, please update the software of your VPN client.

#### Cause: ETAS Hardware hangs

Occasionally the ETAS hardware might hang. In this case switch the hardware off, then switch it on again to re-initialize it.

#### Cause: Network Adapter temporarily has no IP Address

Whenever you switch from a DHCP company LAN to the ETAS hardware network, it takes at least 60 seconds until ETAS hardware can be found. This is caused by the operating system's switching from the DHCP protocol to APIPA, which is being used by the ETAS hardware.

#### Cause: ETAS Hardware had been connected to another Logical Network

If you use more than one PC or notebook for accessing the same ETAS hardware, the network adapters used must be configured to use the same logical network. If this is not possible, it is necessary to switch the ETAS hardware off and on again between different sessions (repowering).

#### Cause: Device driver for network card not in operation

It is possible that the device driver of a network card is not running. In this case you will have to deactivate and then reactivate the network card.

#### Deactivating and reactivating the network card:

- 1. To deactivate the network card first select in the Windows start menu the following item:
	- Windows XP:

Control Panel  $\rightarrow$  Network and Internet Connections  $\rightarrow$ Network Connections

- Windows 7: Control Panel  $\rightarrow$  Network and Sharing Center  $\rightarrow$ Change adapter settings
- 2. Right click on the used network adapter.
- 3. Select Deactivate in the context menu.
- 4. In order to reactivate the network adapter right click on it again.
- 5. Select Activate.

#### Cause: Laptop energy management deactivates the network card

The energy management of a laptop computer can deactivate the network card. Therefore you should turn off energy monitoring on the laptop.

#### Switching off Energy Monitoring on Laptop

- 1. From the Windows Start Menu, select:
	- Windows XP:

Control Panel  $\rightarrow$  Performance & Maintenance  $\rightarrow$ System  $\rightarrow$  Hardware tab  $\rightarrow$  Device Manager - Windows 7:

- Control Panel  $\rightarrow$  Device Manager
- 2. In the Device Manager open the tree structure of the entry Network Adapter.
- 3. Right click on the used network adapter.
- 4. Select **Properties** in the con text menu.
- 5. Switch off energy monitoring as follows:
	- i. Select the **Energy Management** tab.
	- ii. Deactivate the Computer can switch off device to save energy option.
- 6. Select the Extended Settings tab. (Win XP) or Extended (Win 7).
- 7. If the property **Autosense** is included, deactivate it.
- 8. Click OK to apply the settings.

#### Cause: Automatic disruption of network connection

It is possible after a certain period of time without data traffic that the network card automatically interrupts the Ethernet connection. This can be prevented by setting the registry key autodisconnect.

#### Setting the Registry Key autodisconnect:

- 1. Open the Registry Editor.
- 2. Select under HKEY\_LOCAL\_MACHINE\SYSTEM\ ControlSet001\Services\lanmanserver\paramete rs the Registry Key autodisconnect.
- 3. Change its value to 0xffffffff.

#### <span id="page-35-0"></span>7.2.4 Personal Firewall Blocks Communication

#### Reason: Missing releases in the firewall block the ETAS hardware

Personal firewalls may interfere with access to ETAS Ethernet hardware. The automatic search for hardware typically cannot find any Ethernet hardware at all, although the configuration parameters are correct.

Some actions in ETAS products can lead to problems if the firewall is not properly parameterized, e.g. when opening the experiment environment in ASCET or for the hardware search by INCA or HSP.

If a firewall is blocking communication to ETAS hardware, you must either disable the firewall software while working with ETAS software, or the firewall must be configured to give the following permissions:

- Outgoing limited IP broadcasts via UDP (destination IP 255.255.255.255) for the destination port 17099 or 18001
- Incoming limited IP broadcasts via UDP (destination IP 255.255.255.255, originating from source IP 0.0.0.0) for destination port 18001
- Directed IP broadcasts via UDP to the network configured for the ETAS application, destination ports 17099 or 18001
- Outgoing IP unicasts via UDP to every IP address in the network configured for the ETAS application, destination ports 17099 to 18020
- Incoming IP unicasts via UDP originating from any IP address in the network configured for the ETAS application, originating ports 17099 to 18020, destination ports 17099 to 18020
- Outgoing TCP/IP connections to the network configured for the ETAS application, destination ports 18001 to 18020

### **NOTE**

The ports to be used in a specific case depend on the hardware used. For more detailed information about the port numbers to be used, see the respective hardware documentation.

In Windows XP and Vista, a Personal Firewall program is part of the scope of delivery and enabled by default. On many other systems, similar programs from independent providers can frequently be found, such as Symantec, McAfee or BlackIce. The procedure for the configuration of ports may differ in the various programs. More detailed information can be found in the user documentation of your firewall program.

Below is a sample description about how to configure the Windows XP firewall if the hardware access under Windows XP with Service Pack 2 is being blocked.

#### Solution for Windows XP Firewall, user with administrator rights

If you have administrator rights on your PC, the following dialog window opens if the firewall blocks an ETAS product.

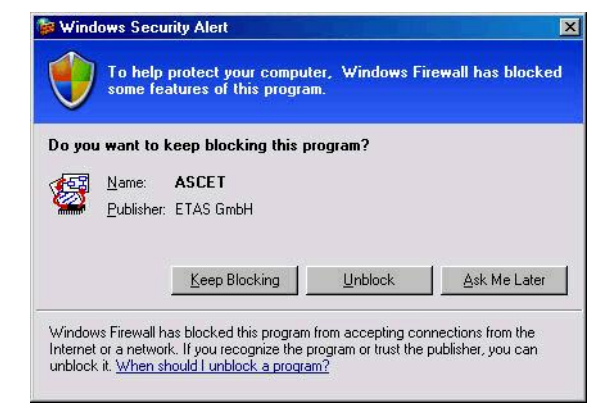

#### Enabling a product:

1. In the "Windows Security Warning" window, click on Do not block.

The firewall no longer blocks the ETAS product (here: ASCET). The setting is retained after a restart of the product or the PC.

Instead of waiting for the "Windows Security Warning", you can enable ETAS products in advance.

#### Enabling ETAS products in the firewall control:

- 1. In the Windows Start menu, select Settings  $\rightarrow$  Control Panel.
- 2. In the Control Panel, double-click on the Windows Firewall icon.

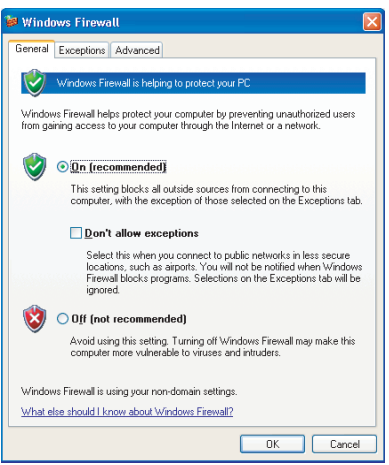

3. Open the Exceptions tab.

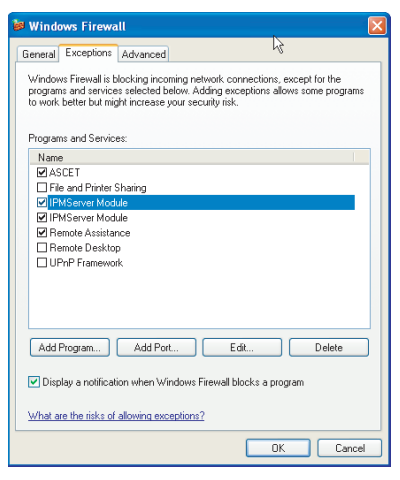

This tab lists the exceptions that are not blocked by the firewall. Use the button Program or Edit to add new programs or to edit existing ones.

- 4. Ensure that the ETAS products and services to be used are correctly configured exceptions.
	- i. Open the **Change Range** window.

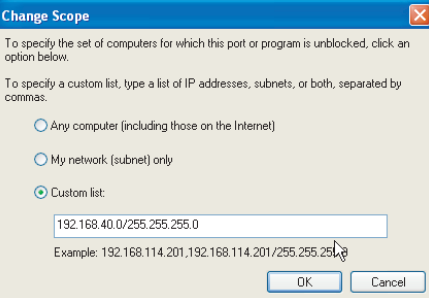

- ii. Ensure that at least the IP addresses 192.168.40.xxx are enabled to ensure functional access to ETAS hardware.
- iii. Close the **Change Range** window with OK.
- 5. Close the Windows Firewall window with OK.

The firewall no longer blocks the ETAS product. The setting is retained after a restart of the PC.

#### Solution for Windows XP Firewall, user without administrator rights

This chapter is directed at users with restricted rights, e.g. no changes to the system, restricted write permissions, local login.

Working with an ETAS product requires the rights "Write" and "Modify" in the directories ETAS, ETASData and the temporary ETAS directories. Otherwise, an error message appears if the product is being started and a database is being opened. A correct operation of the product is not possible since the database file as well as various \*.ini files are modified during the work.

The ETAS software must be installed by an administrator in any case. It is recommended that the administrator ensure that the ETAS product or the processes are added to the list of selected exceptions of the Windows Firewall after the installation. If this is not done, the following occurs:

The "Windows Security Warning" window opens if one of the actions that is being prevented by a restrictive firewall configuration, is to be executed.

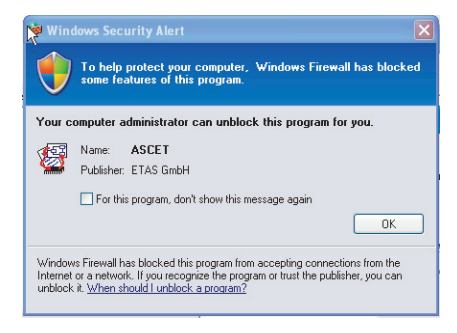

#### Enable a Product (without Administrator Rights):

- 1. Enable the option in the Windows Security Warning window.
- 2. Close the window with OK.

An administrator must select the product on the Exceptions tab of the **Windows Firewall** window to avoid future problems during the hardware access with the corresponding ETAS product.

### <span id="page-40-0"></span>8 Technical Data

<span id="page-40-4"></span><span id="page-40-3"></span>This chapter contains information on the following topics:

- ["General Data" on page](#page-40-1) 41
- ["RoHS Conformity" on page](#page-42-0) 43
- ["CE conformity" on page](#page-42-1) 43
- ["Taking the Product Back and Recycling" on page](#page-42-4) 43
- ["Declarable Substances" on page](#page-43-0) 44
- ["Use of Open Source software" on page](#page-43-1) 44
- ["System Requirements" on page](#page-43-2) 44
- ["Electrical Data" on page](#page-45-0) 46
- ["Pin Assignment" on page](#page-47-0) 48

### <span id="page-40-1"></span>8.1 General Data

#### <span id="page-40-2"></span>8.1.1 Product Labeling

The following symbols are used for product labeling:

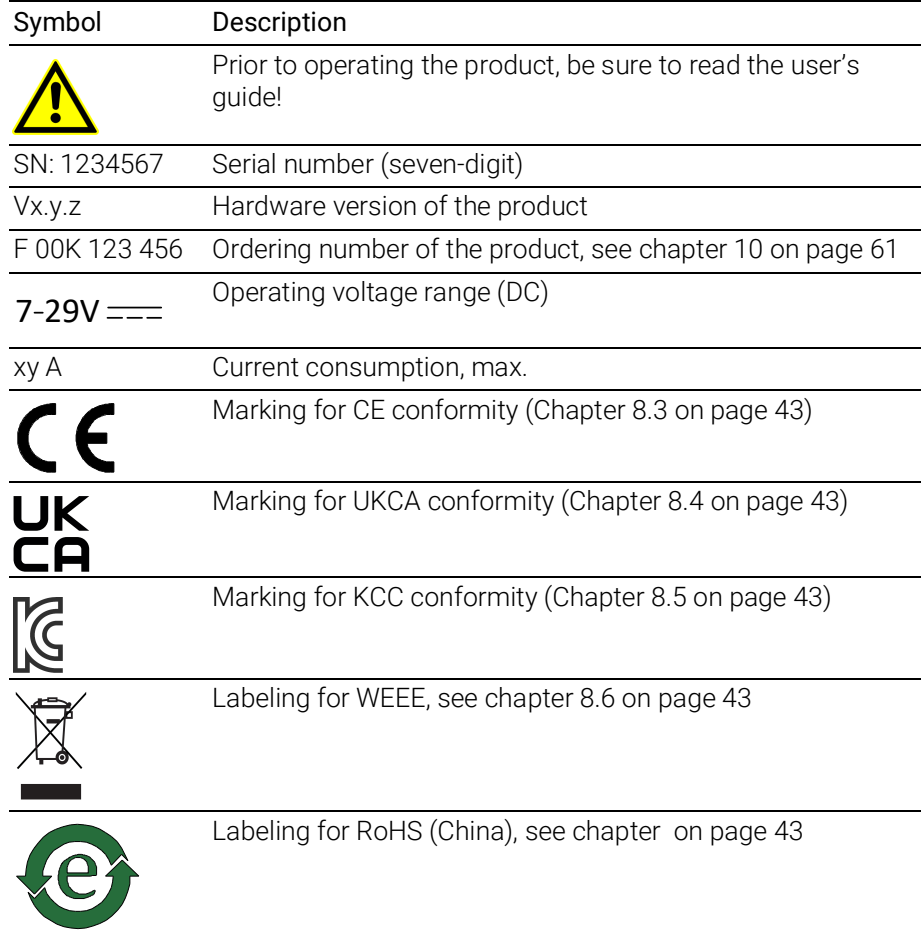

#### <span id="page-41-0"></span>8.1.2 Fulfilled Standards and Norms

<span id="page-41-7"></span>The module adheres to the following standards and norms:

<span id="page-41-6"></span>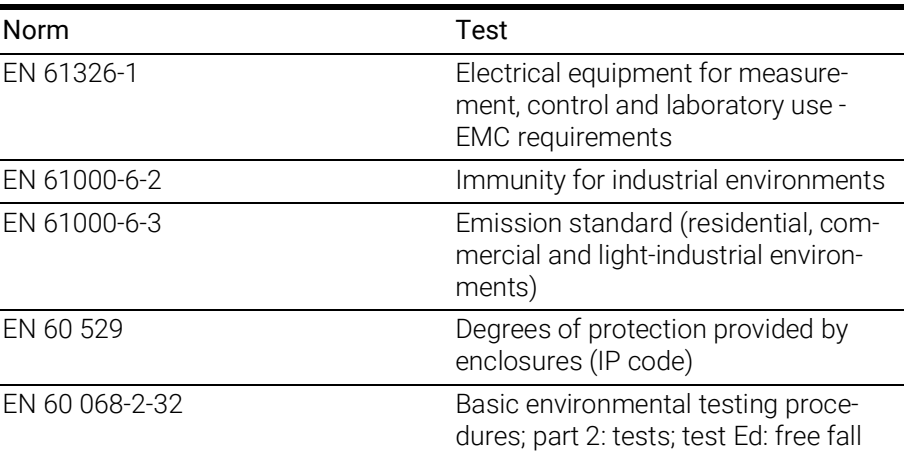

### <span id="page-41-1"></span>8.1.3 Environmental Conditions

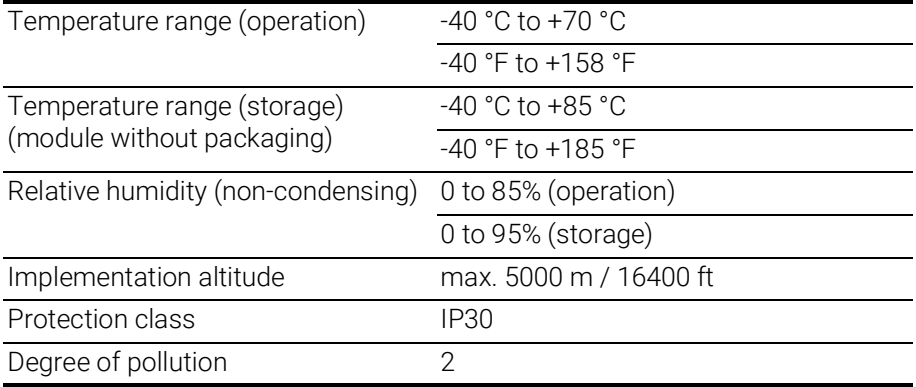

#### -i **NOTE**

The module is suited for use in interiors, in the passenger compartment or in the luggage compartment of vehicles. The module is not suited for installation in the engine compartment and similar environments.

#### <span id="page-41-2"></span>8.1.4 Maintenance the Product

Do not open or change the module! Works on the module housing may be executed only by qualified technical personnel. Send defect modules to ETAS.

#### <span id="page-41-3"></span>8.1.5 Cleaning the product

<span id="page-41-5"></span>We recommend to clean the product with a dry cloth.

### <span id="page-41-4"></span>8.1.6 Mechanical Data

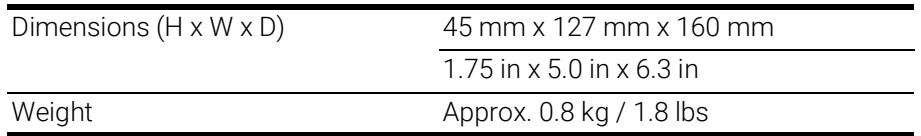

### <span id="page-42-0"></span>8.2 RoHS Conformity

#### European Union

<span id="page-42-11"></span>The EU Directive 2002/95/EU limits the use of certain dangerous materials for electrical and electronic devices (RoHS conformity).

ETAS confirms that the product corresponds to this directive which is applicable in the European Union.

#### <span id="page-42-5"></span>China

<span id="page-42-10"></span>ETAS confirms that the product meets the product-specific applicable guidelines of the China RoHS (Management Methods for Controlling Pollution Caused by Electronic Information Products Regulation) applicable in China with the China RoHS marking affixed to the product or its packaging.

### <span id="page-42-1"></span>8.3 CE conformity

With the CE mark attached to the product or its packaging, ETAS confirms that the product corresponds to the product-specific, applicable directives of the European Union.

<span id="page-42-12"></span>The CE Declaration of Conformity for the product is available upon request.

### <span id="page-42-2"></span>8.4 UKCA conformity

With the UKCA mark attached to the product or its packaging, ETAS confirms that the product corresponds to the product-specific, applicable standards and directives of Great Britain.

<span id="page-42-7"></span>The UKCA declaration of conformity for the product is available on request.

### <span id="page-42-3"></span>8.5 KCC conformity

With the KC mark attached to the product and its packaging, ETAS confirms that the product has been registered in accordance with the product-specific KCC guidelines of the Republic of Korea.

### <span id="page-42-4"></span>8.6 Taking the Product Back and Recycling

<span id="page-42-14"></span><span id="page-42-13"></span><span id="page-42-9"></span><span id="page-42-8"></span>The European Union has passed a directive called Waste Electrical and Electronic Equipment, or WEEE for short, to ensure that systems are setup throughout the EU for the collection, treating and recycling of electronic waste.

This ensures that the devices are recycled in a resource-saving way representing no danger to health or the environment.

<span id="page-42-6"></span>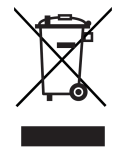

Fig. 8-1 WEEE Symbol

The WEEE symbol (see Fig. 8-1 on [page](#page-42-6) 43) on the product or its packaging shows that the product must not be disposed of as residual garbage.

<span id="page-43-8"></span>The user is obliged to collect the old devices separately and return them to the WEEE take-back system for recycling.

The WEEE directive concerns all ETAS devices but not external cables or batter $i$ es.

For more information on the ETAS GmbH Recycling Program, contact the ETAS sales and service locations (see chapter ["Contact Information" on page](#page-63-1) 64).

### <span id="page-43-0"></span>8.7 Declarable Substances

#### European Union

<span id="page-43-6"></span>Some products from ETAS GmbH (e.g. modules, boards, cables) use components with substances that are subject to declaration in accordance with the REACH regulation (EU) no.1907/2006.

Detailed information is located in the ETAS download center in the customer information "REACH Declaration" [\(www.etas.com/Reach\)](https://www.etas.com/Reach). This information is continuously being updated.

### <span id="page-43-1"></span>8.8 Use of Open Source software

[The product uses Open Source Software \(OSS\). This software is installed in the](https://www.etas.com)  [product at the time of delivery and does not have to be installed or updated by](https://www.etas.com)  the user. Reference shall be made to the use of the software in order to fulfill OSS licensing terms. Additional information is available in the document "OSS [Attributions List" at the ETAS website](https://www.etas.com) www.etas.com.

### <span id="page-43-7"></span><span id="page-43-2"></span>8.9 System Requirements

#### <span id="page-43-3"></span>8.9.1 Hardware

<span id="page-43-4"></span>Operation of the module requires a power supply voltage of 7 V to 29 V DC.

#### PC with one Ethernet interface

A PC with one open Ethernet interface (100 Mbit/s, full duplex) with RJ-45 connection is required. Ethernet interfaces that are implemented with an additional network card in the PC must feature a 32-bit data bus.

#### Requirement to ensure successful initialization of the module

## <span id="page-43-5"></span>**NOTE**

It is imperative you disable the function which automatically switches to power-saving mode on your PC network adapter when there is no data traffic on the Ethernet interface!

#### To deactivate the power saving mode

Choose in System Control Center / Device Manager / Network Adapter the used network adapter by double-click. Deactivate the "Allow the computer to turn off this device to save power" option in the "Power Management" register. Confirm your configuration.

The manufacturers of network adapter have different names for this function. Example:

- "Link down Power saving"
- <span id="page-44-2"></span><span id="page-44-1"></span>• "Allow the computer to turn off this device to save power".

#### <span id="page-44-0"></span>8.9.2 Supported Applications and Software Requirements

To configure the ES523.1 and for control and data acquisition, you need software in the following versions:

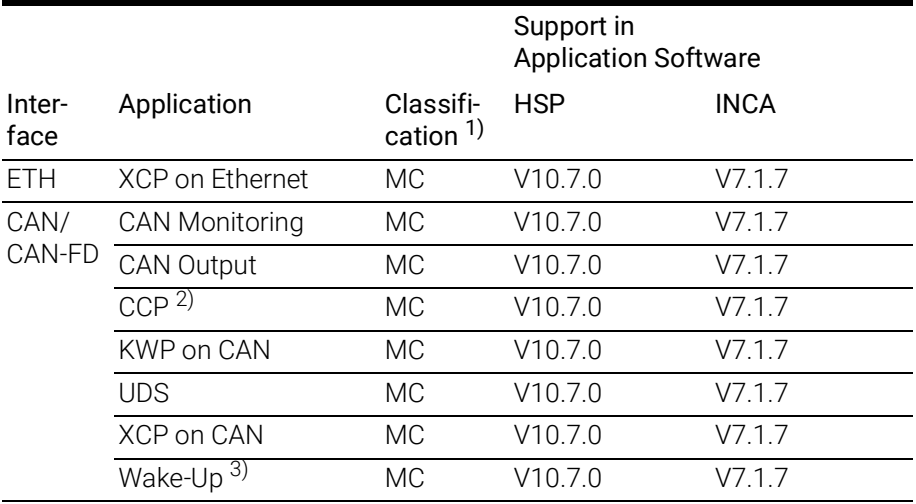

1): MC: Measurement and Calibration

2): not supported by CAN-FD

3): only for interfaces CAN1 and CAN2

### <span id="page-45-0"></span>8.10 Electrical Data

### <span id="page-45-1"></span>8.10.1 Power Supply

<span id="page-45-6"></span><span id="page-45-4"></span>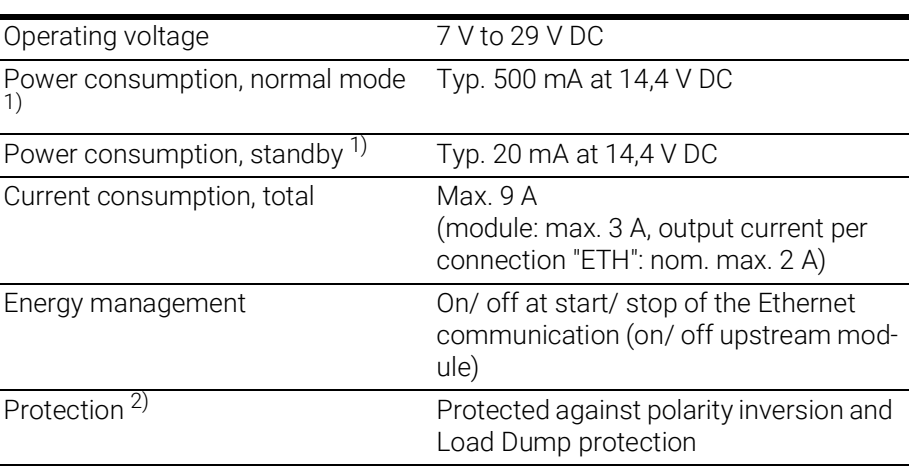

 $1)$ : module without power supply of connected modules

<span id="page-45-3"></span> $^{2)}$ : The module may be used only with central load dump protection.

### <span id="page-45-2"></span>8.10.2 Host Interface (HOST)

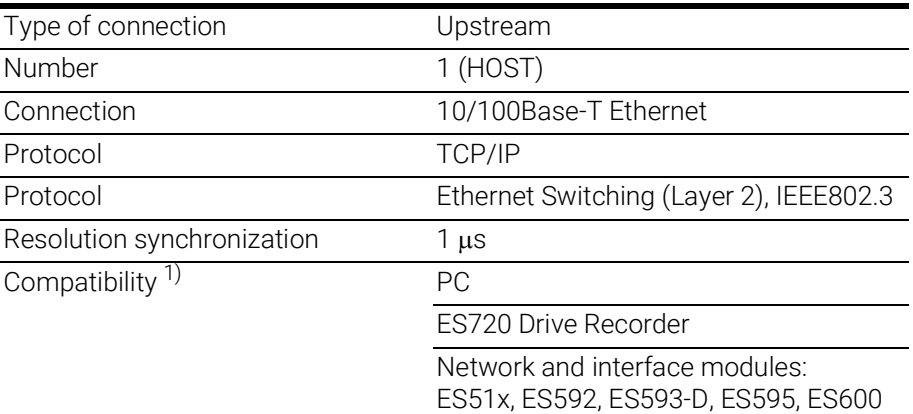

<span id="page-45-5"></span>1): Support of the ETAS synchronization mechanism

#### п **NOTE**

To ensure successful initialization of the network card of your PC, refer to chapter ["Hardware" on page](#page-43-3) 44.

### <span id="page-46-0"></span>8.10.3 Ethernet Interfaces (ETH1, ETH2 and ETH3)

<span id="page-46-3"></span><span id="page-46-2"></span>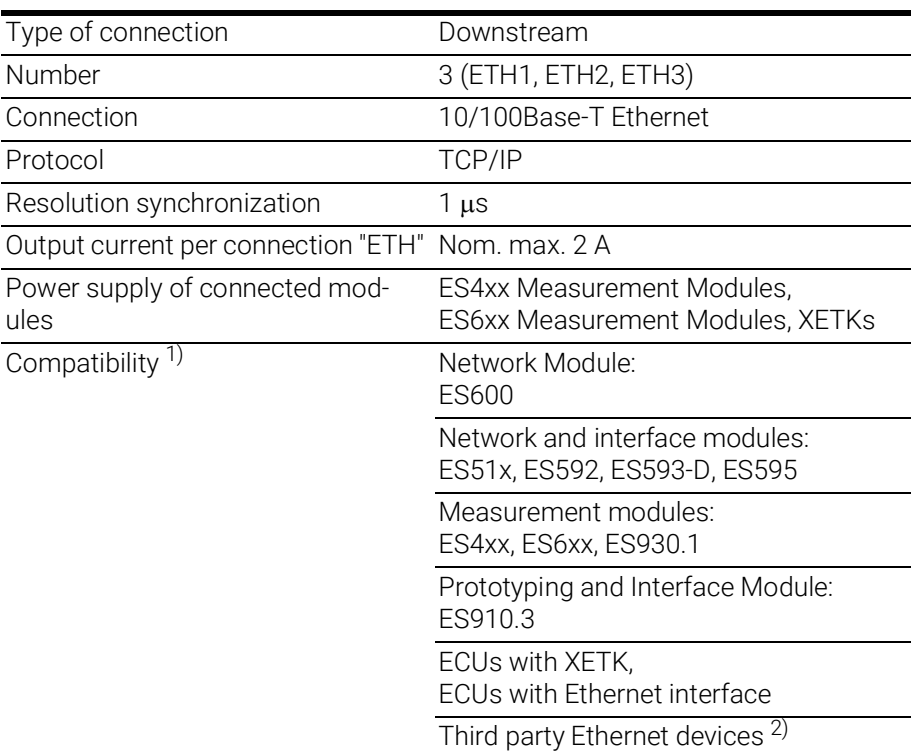

<sup>1)</sup>: Support of ETAS synchronization mechanism

<sup>2)</sup>: No support of ETAS synchronization mechanism

### <span id="page-46-1"></span>8.10.4 CAN Interfaces (CAN1/CAN3 and CAN2/CAN4)

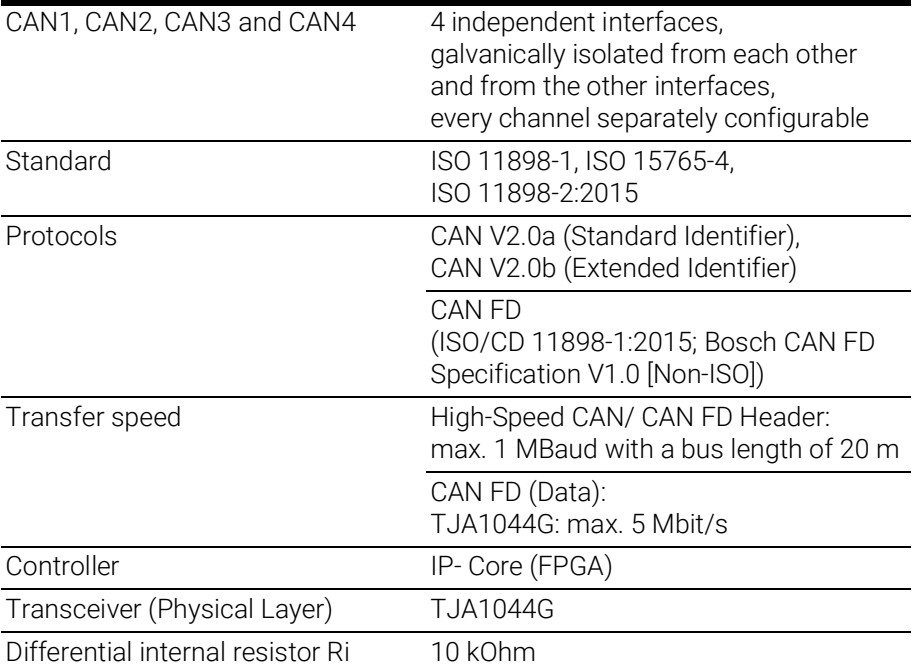

### <span id="page-47-0"></span>8.11 Pin Assignment

### <span id="page-47-5"></span>**NOTE**

All connectors are shown with a view of the interfaces of the ES523.1. All shields are at case potential.

### <span id="page-47-1"></span>8.11.1 Power Supply Interface (7-29V)

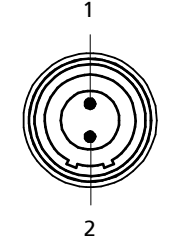

Fig. 8-2 Power Supply Interface (7-29V)

<span id="page-47-3"></span>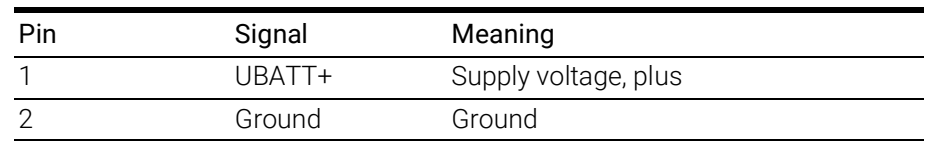

### <span id="page-47-2"></span>8.11.2 Host Interface (HOST)

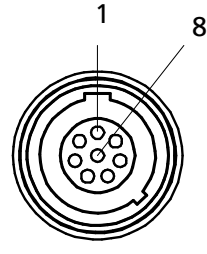

<span id="page-47-4"></span>Fig. 8-3 Host Interface (HOST)

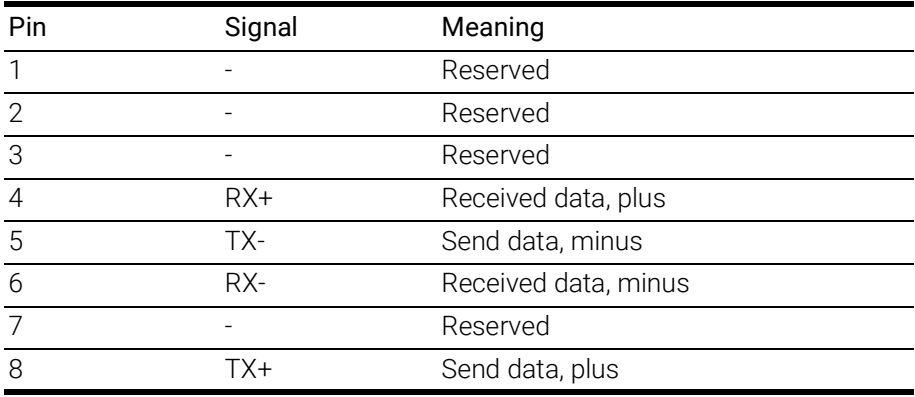

### <span id="page-48-0"></span>8.11.3 Ethernet Interfaces (ETH1, ETH2 and ETH3)

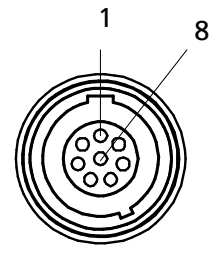

<span id="page-48-2"></span>Fig. 8-4 Ethernet Interfaces (ETH1, ETH2 and ETH3)

<span id="page-48-9"></span><span id="page-48-8"></span><span id="page-48-7"></span><span id="page-48-6"></span><span id="page-48-5"></span><span id="page-48-4"></span>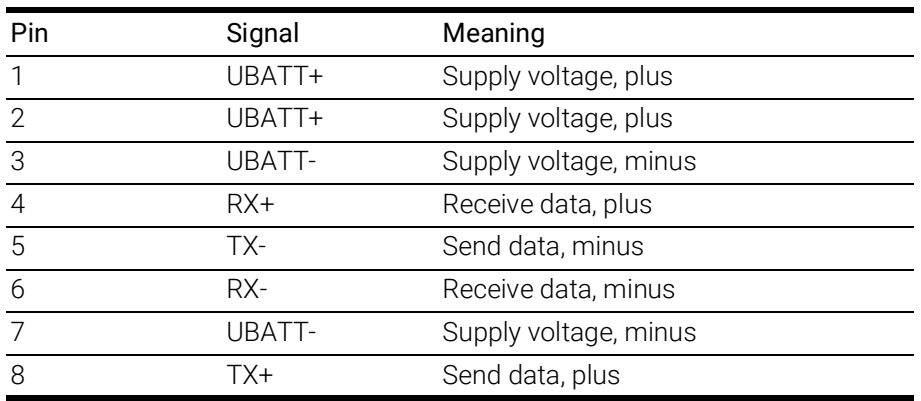

### <span id="page-48-1"></span>8.11.4 CAN Interface (CAN1/CAN3)

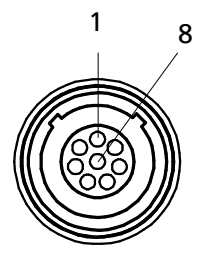

<span id="page-48-3"></span>Fig. 8-5 CAN Interface (CAN1 and CAN3)

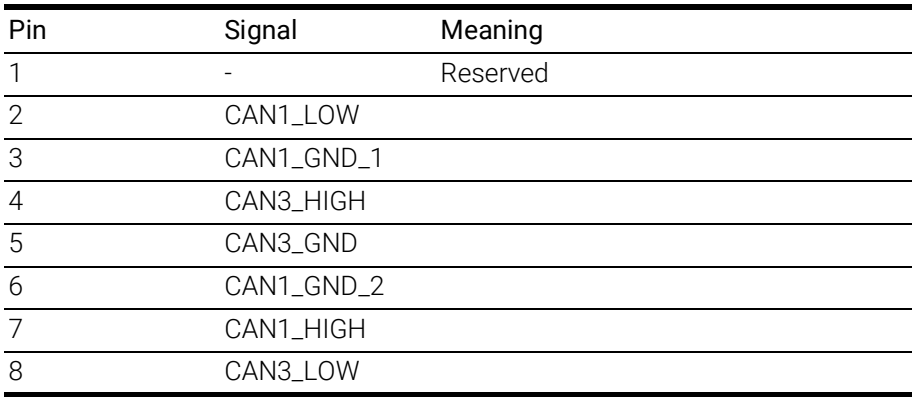

### <span id="page-49-0"></span>8.11.5 CAN Interface (CAN2/CAN4)

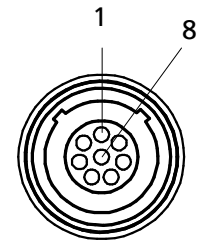

Fig. 8-6 CAN Interface (CAN2 and CAN4)

<span id="page-49-1"></span>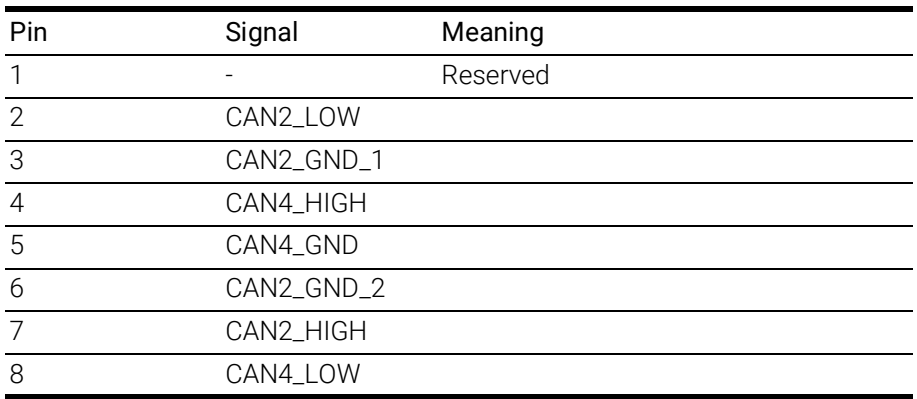

### <span id="page-50-0"></span>9 Cable and Accessories

<span id="page-50-2"></span>The "Cables and Accessories" chapter contains an overview of the available cables and accessories.

### **NOTE**

Only use the ETAS cables named in this User's Guide at the interfaces of the ES523.1. The maximum admissible cable lengths must be adhered to.

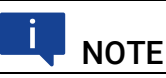

Custom cables can be produced according to your specifications. For more information on custom cables, please contact your local ETAS sales representative.

### <span id="page-50-1"></span>9.1 Cable for the "7-29 V DC" connection

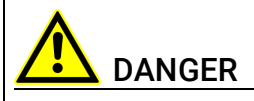

#### Dangerous electrical voltage!

Connect the power cable only with a suitable vehicle battery or with a suitable lab power supply! The connection to power outlets is not allowed!

To prevent an inadvertent insertion in power outlets, ETAS recommends to equip the power cables with safety banana plugs CBP1205 in areas with power outlets.

Power supply cables suitable for the ES523.1 module can be delivered in two designs:

- power supply cable CBP120 with standard banana plugs (current design)
- power supply cable CBP1205 with safety banana plugs (new design)

### **NOTE**

Application, permissible voltages and all the other technical data of the power supply cables are identical for both designs.

### <span id="page-51-0"></span>9.1.1 CBP120 Cable

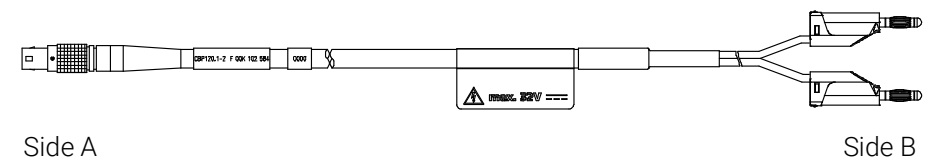

<span id="page-51-2"></span><span id="page-51-1"></span>Fig. 9-1 Cable CBP120-2 (power supply cable with standard banana plugs)

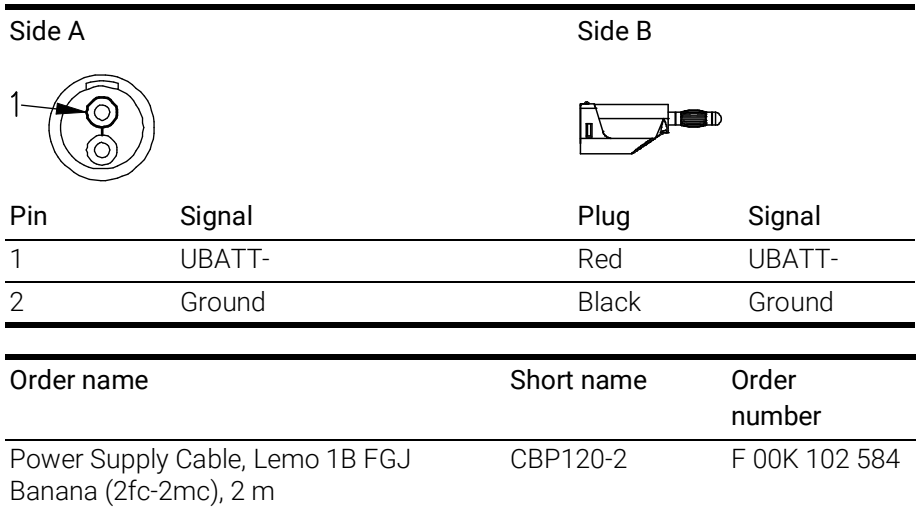

#### <span id="page-52-0"></span>9.1.2 CBP1205 Cable

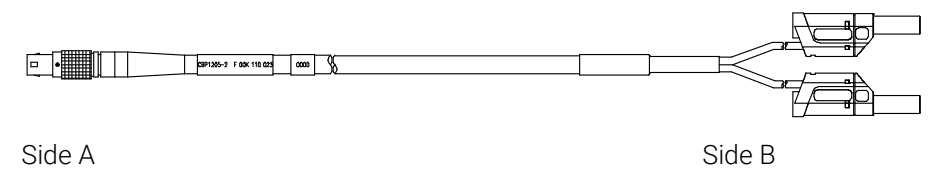

<span id="page-52-5"></span><span id="page-52-2"></span>Fig. 9-2 Cable CBP1205 (power supply cable with safety banana plugs)

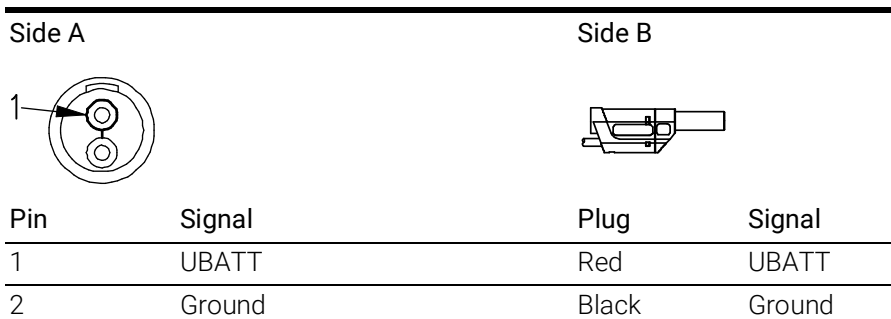

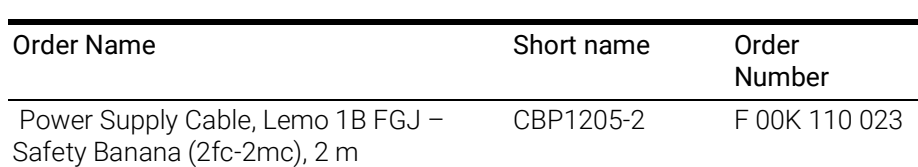

## **NOTE**

Power supply cables with safety banana plug are suitable only for connection to voltage sources with safety socket.

### <span id="page-52-1"></span>9.2 HOST Interface Cable

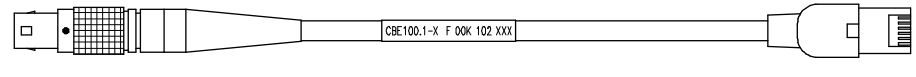

Side A Side B

#### <span id="page-52-4"></span><span id="page-52-3"></span>Fig. 9-3 CBE100-x Cable

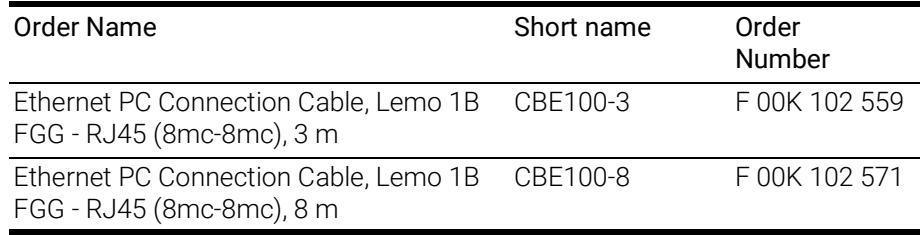

### <span id="page-53-0"></span>9.3 ETH1, ETH2 and ETH3 Interface Cable

### <span id="page-53-1"></span>9.3.1 Ethernet Connection and Power Supply Cable

### CBE130-x Cable

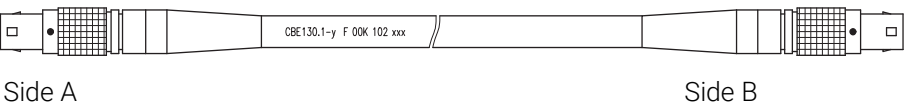

#### <span id="page-53-4"></span><span id="page-53-2"></span>Fig. 9-4 CBE130-x Cable

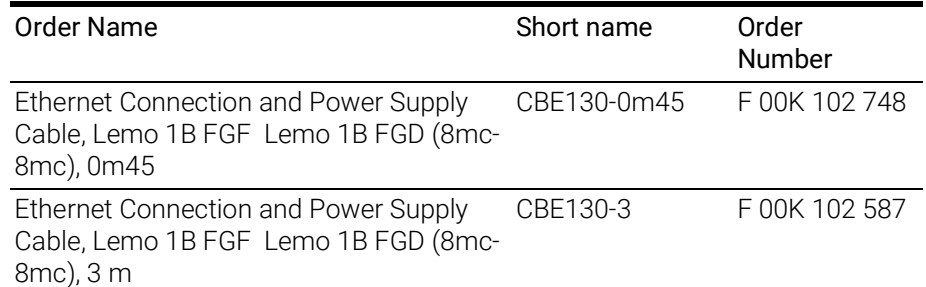

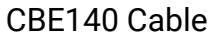

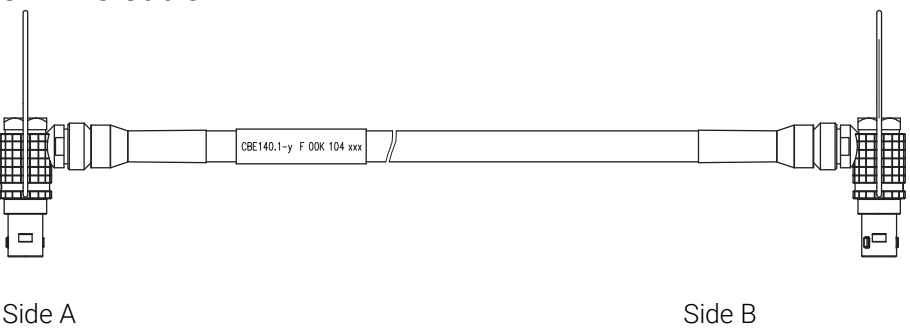

<span id="page-53-5"></span><span id="page-53-3"></span>Fig. 9-5 CBE140-0m45 Cable

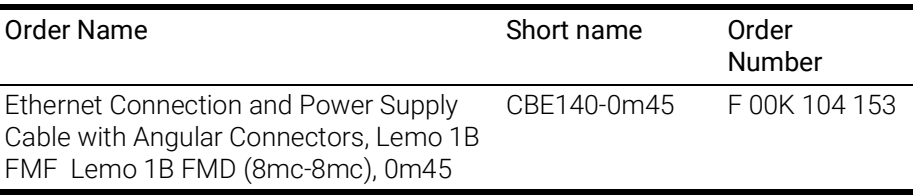

#### CBEP420.1 Cable

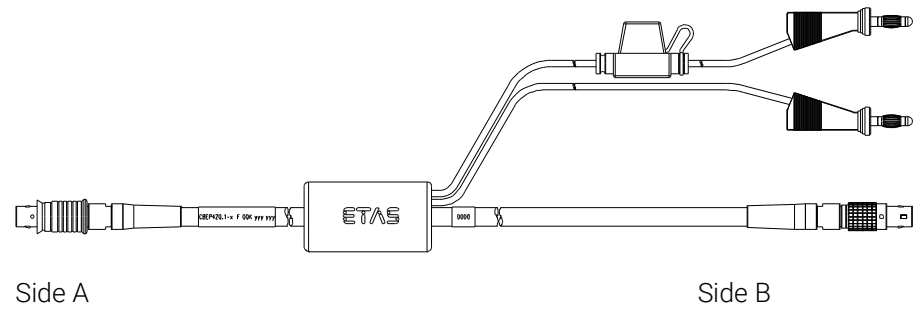

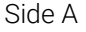

#### <span id="page-54-2"></span><span id="page-54-0"></span>Fig. 9-6 CBEP420.1 Cable

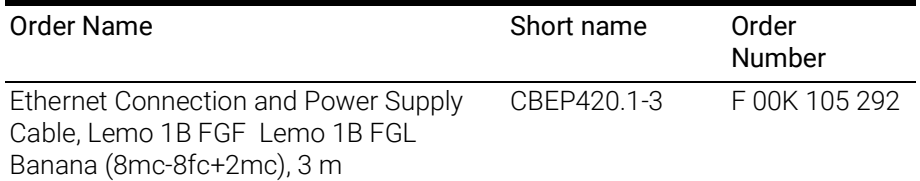

#### CBEP425.1 Cable

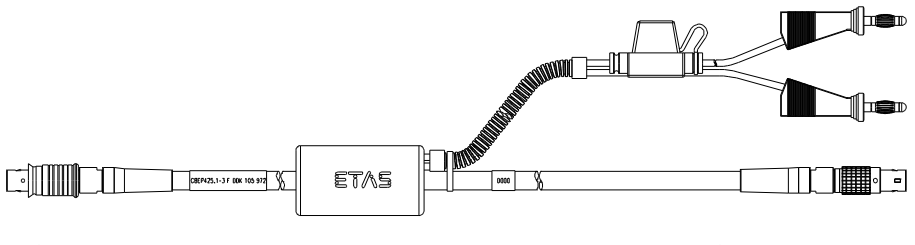

<span id="page-54-3"></span>Side A Side B

<span id="page-54-1"></span>Fig. 9-7 CBEP425.1 Cable

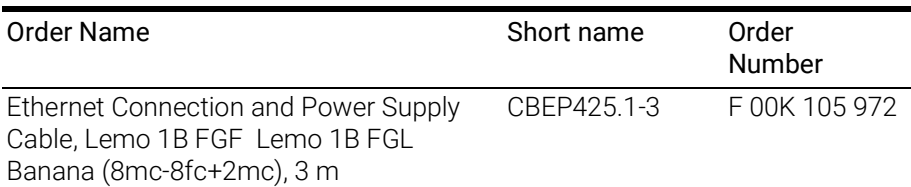

### **NOTE**

The wiring of the modules of the ES400 product family with each other and the cables required by the modules are described in the documentation of the ES4xx modules.

#### <span id="page-55-0"></span>9.3.2 Ethernet Connection Cable

<span id="page-55-6"></span>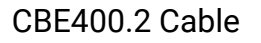

<span id="page-55-2"></span>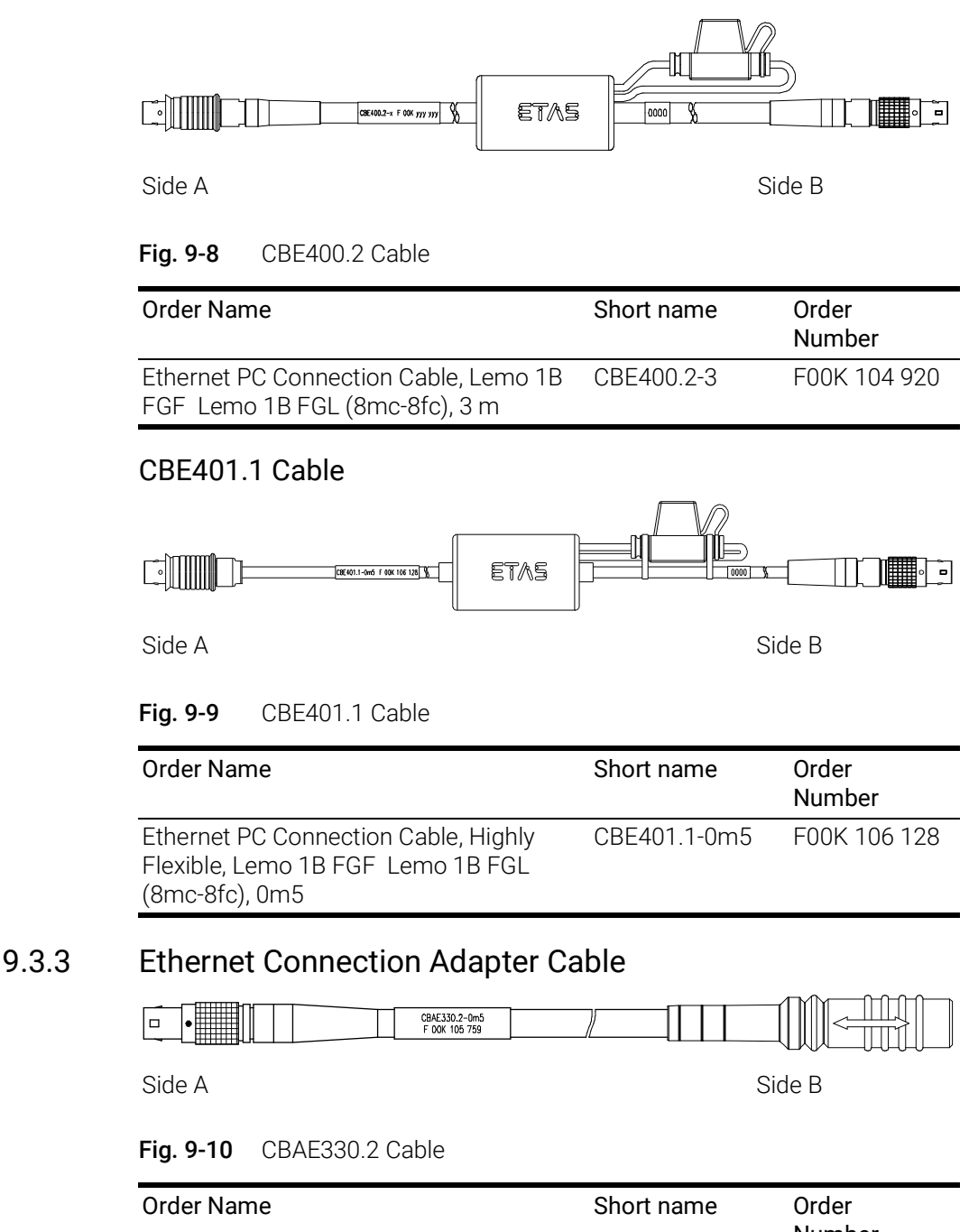

<span id="page-55-7"></span><span id="page-55-5"></span><span id="page-55-4"></span><span id="page-55-3"></span><span id="page-55-1"></span>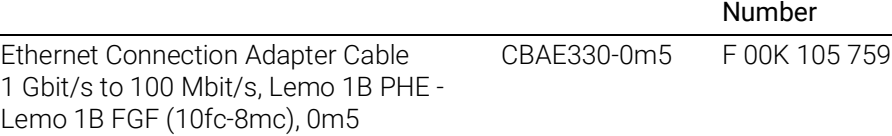

### <span id="page-56-0"></span>9.4 CAN1/CAN3 and CAN2/CNA4 Interface Cable and Adapter

#### <span id="page-56-1"></span>9.4.1 CAN Interface Cable

CBAC150-2m5 Cable

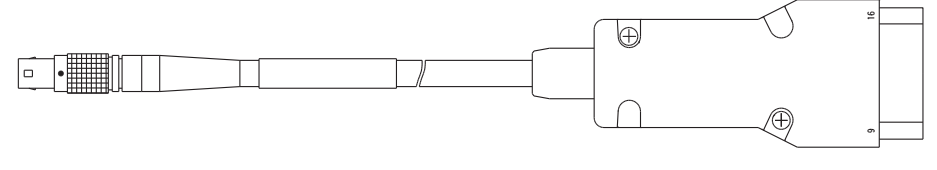

Side A Side B

<span id="page-56-5"></span>Fig. 9-11 CBAC150-2m5 Cable

<span id="page-56-2"></span>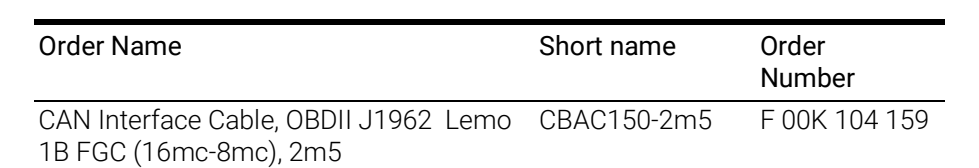

#### CBAC160-1m5 Cable

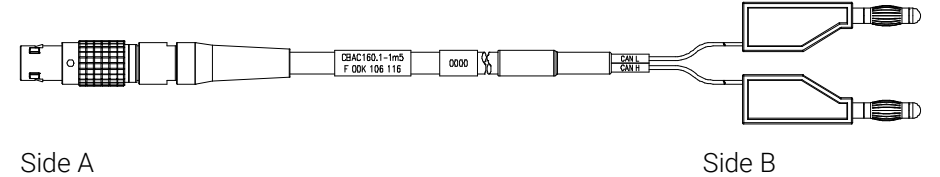

<span id="page-56-6"></span>

<span id="page-56-3"></span>Fig. 9-12 CBAC160-1m5 Cable

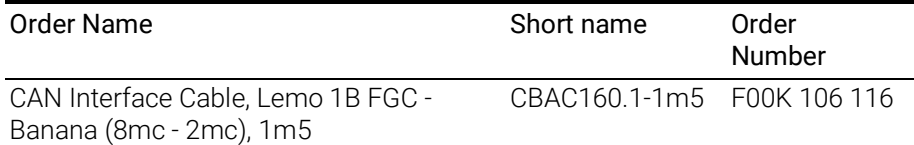

#### K106 Cable

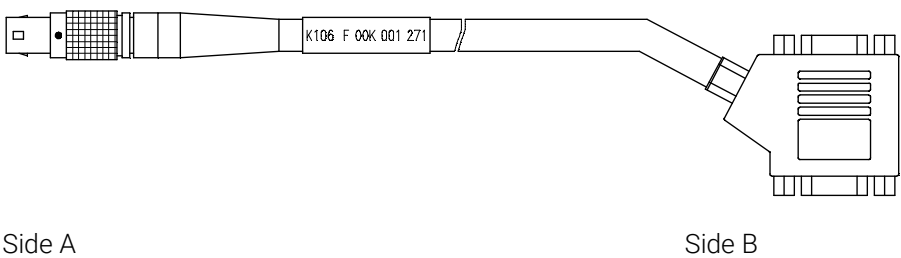

<span id="page-56-7"></span><span id="page-56-4"></span>Fig. 9-13 K106 Cable

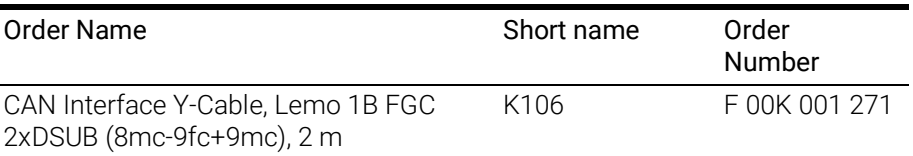

#### 9.4.1.1 K107 Cable

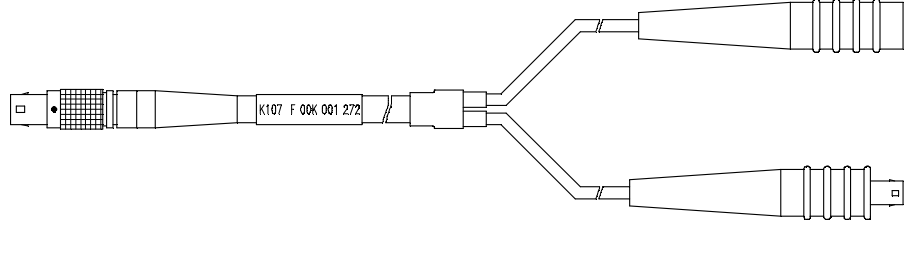

<span id="page-57-4"></span>Side A Side B

#### <span id="page-57-2"></span>Fig. 9-14 K107 Cable

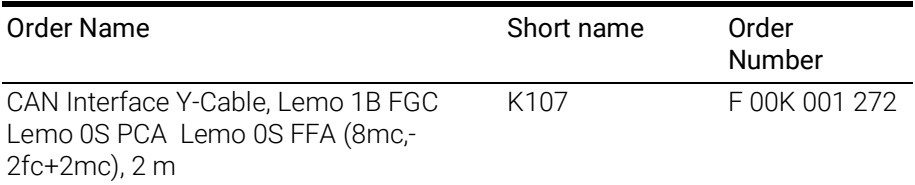

#### <span id="page-57-0"></span>9.4.2 CBCFI100 Cable

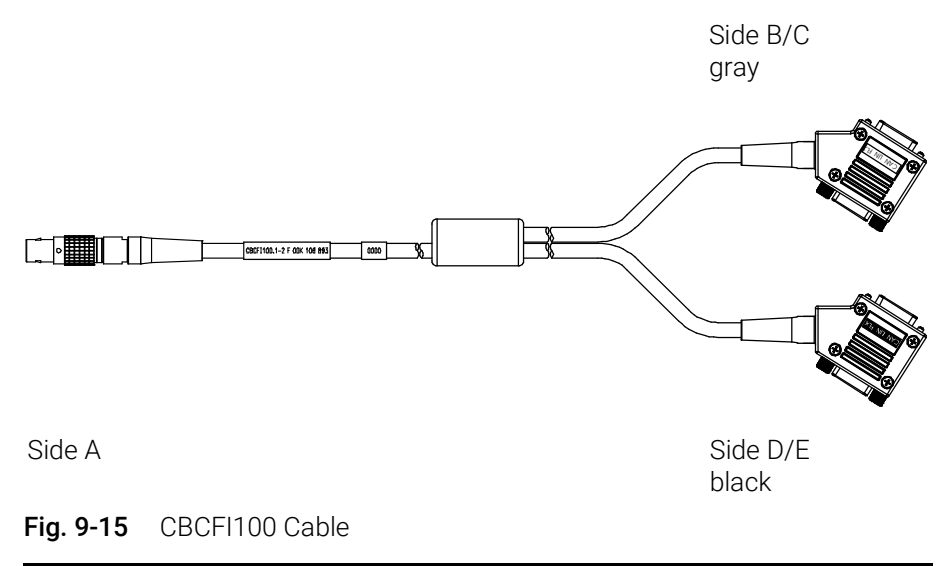

<span id="page-57-3"></span><span id="page-57-1"></span>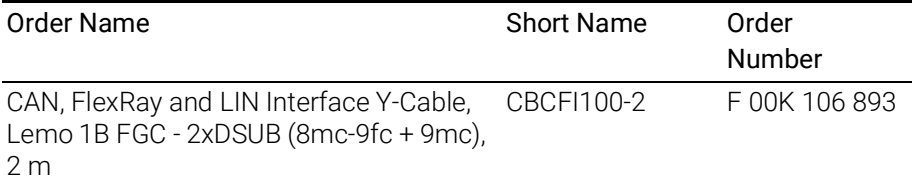

#### Mapping of DSUB Socket Plug Combinations of the Cable

With the cable CBCFI100 both CAN interfaces of one connection can be used simultaneously. The 8-pin Lemo plug of the CBCFI100 cable can be connected either to the CAN1/CAN3 interface or the CAN2/CAN4 interface.

At the other end of the CBCFI100 cable are two 9-pin DSUB socket plug combinations for connection to the CAN bus:

- a socket plug combination (side B and C) marked in gray
- a socket plug combination (side D and E) marked in black

#### Mapping of DSUB Socket Plug Combinations to ES523.1

If one CBCFI100 cable each is used at the interfaces CAN1/CAN3 and CAN2/ CAN4 of ES523.1, these interfaces are mapped to the DSUB socket plug combinations of both cables as follows:

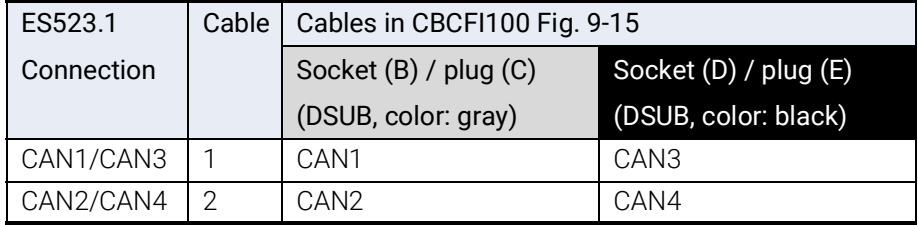

#### Connector Pin assignment of Cable at the CAN1/CAN3 Interface

The DSUB socket plug combinations of the CBCFI100 cable are assigned the signals of the CAN1/CAN3 interface of ES523.1 as follows:

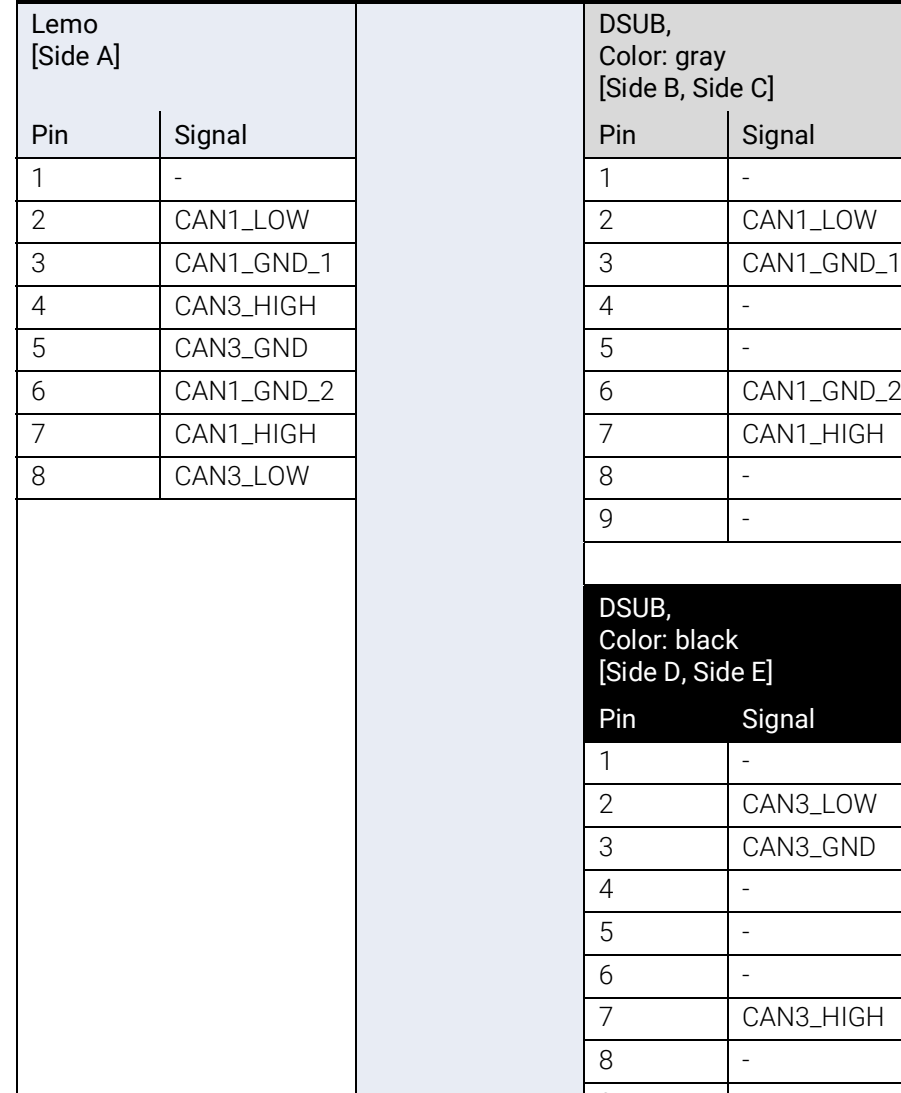

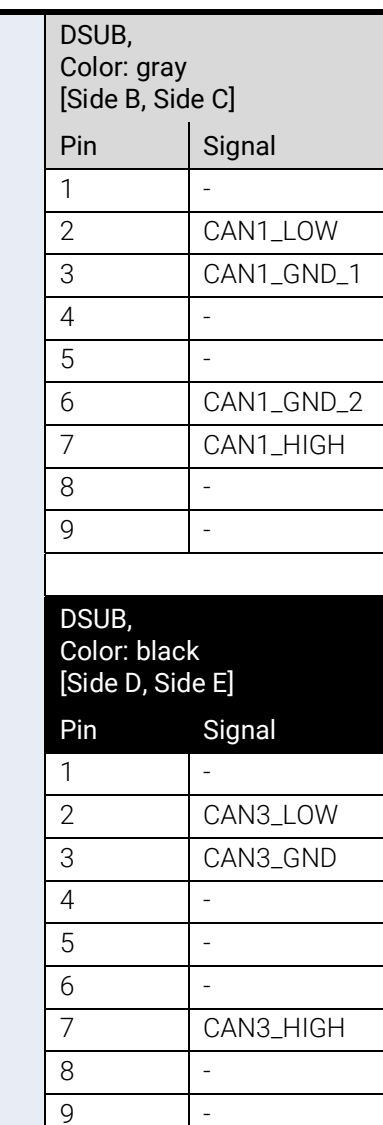

#### Connector Pin assignment of Cable at the CAN2/CAN4 Interface

The DSUB socket plug combinations of the CBCFI100 cable are assigned the signals of the CAN2/CAN4 interface of ES523.1 as follows:

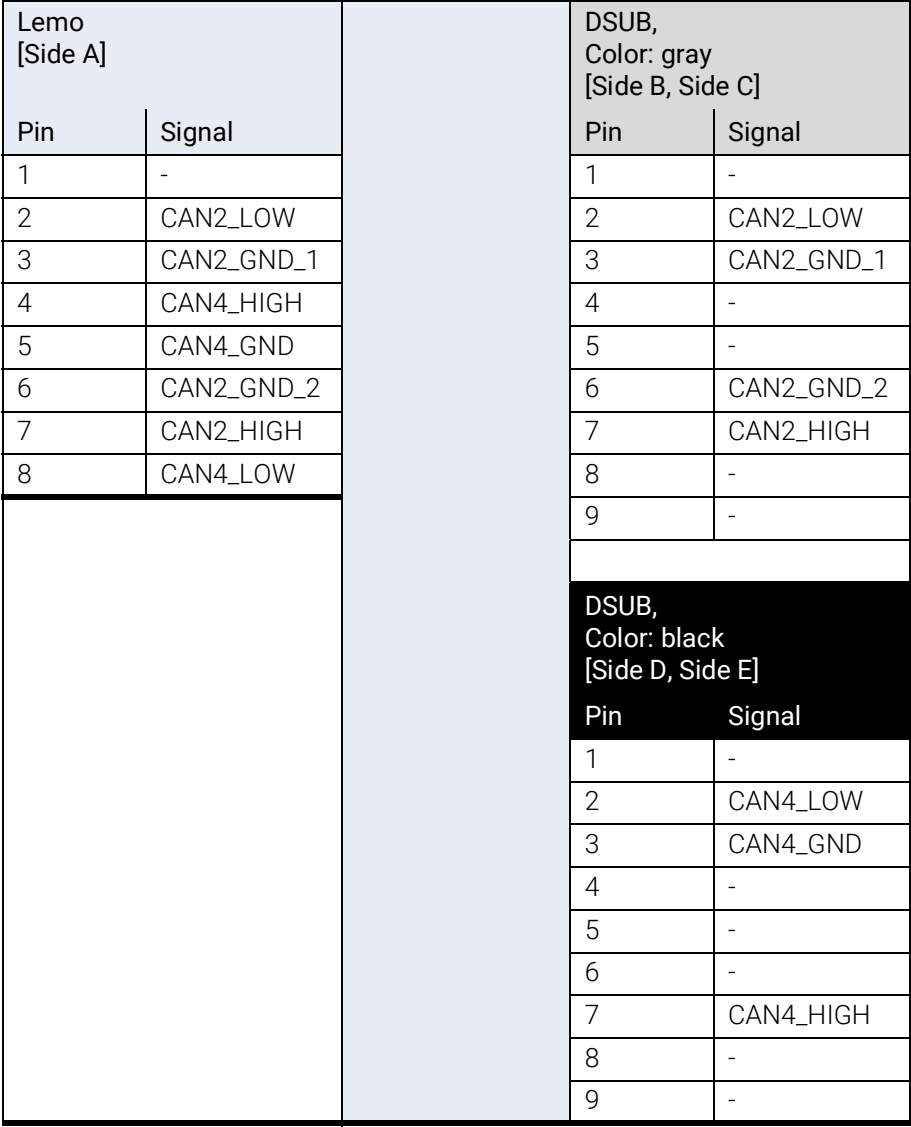

### <span id="page-59-0"></span>9.4.3 CAN Termination Resistor

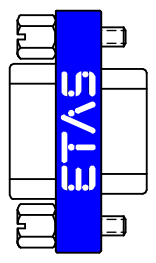

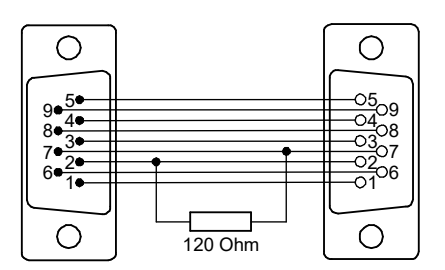

#### <span id="page-59-2"></span><span id="page-59-1"></span>Fig. 9-16 CBCX131-0 Termination Resistor

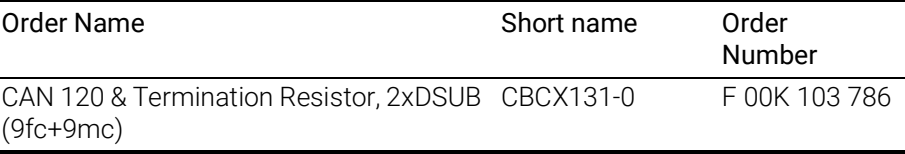

### <span id="page-60-5"></span><span id="page-60-0"></span>10 Ordering Information

#### <span id="page-60-4"></span><span id="page-60-1"></span>10.1 ES523.1

#### <span id="page-60-2"></span>10.1.1 ES523.1 with CBP120 Power Supply Cable

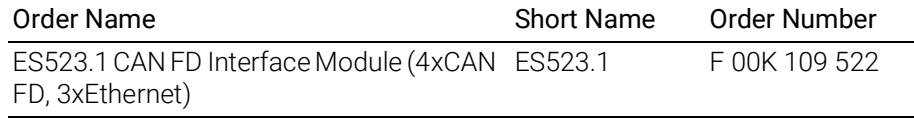

#### Package Contents

- ES523.1 CAN FD Interface Module (4xCAN FD, 3xEthernet)
- Cable CBE100-3, CBP120-2
- T-Bracket for Housing, ES523\_CD
- List "Content of this Package"
- QNX Licence with AP for ES5xx
- ES5xx Premium Line Safety Advice
- China-RoHS-leaflet\_Compact\_green\_cn

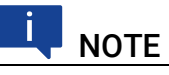

The cables for additional interfaces of the module are not part of the delivery scope and must be ordered separately (see chapter [10.2 on](#page-61-0) page 62).

#### <span id="page-60-3"></span>10.1.2 ES523.1 with CBP1205 Power Supply Cable

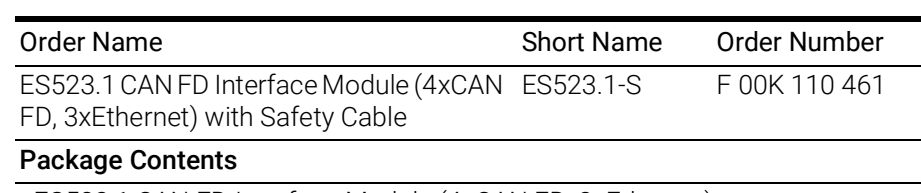

- ES523.1 CAN FD Interface Module (4xCAN FD, 3xEthernet)
- Cable CBE100-3, CBP1205-2
- T-Bracket for Housing, ES523\_CD
- List "Content of this Package"
- QNX Licence with AP for ES5xx
- ES5xx Premium Line Safety Advice
- China-RoHS-leaflet\_Compact\_green\_cn

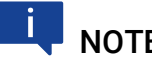

#### **NOTE**

The cables for additional interfaces of the module are not part of the delivery scope and must be ordered separately (see chapter [10.2 on](#page-61-0) page 62).

### <span id="page-61-0"></span>10.2 Cable and Accessoires

#### <span id="page-61-4"></span>j **NOTE**

Only use the ETAS cables named in this User's Guide at the interfaces of the ES523.1. The maximum admissible cable lengths must be adhered to.

#### Ť **NOTE**

Custom cables can be produced according to your specifications. For more information on custom cables, please contact your local ETAS sales representative.

#### <span id="page-61-1"></span>10.2.1 Cable for the "7-29 V DC" connection

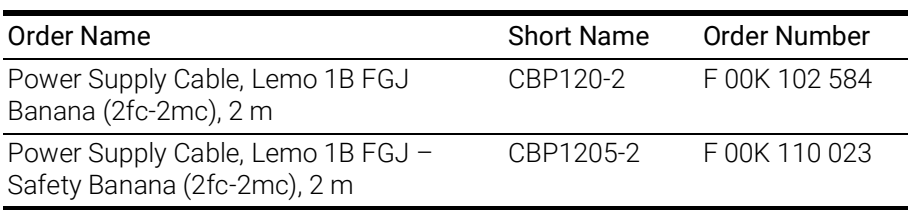

### <span id="page-61-2"></span>10.2.2 "HOST" Interface Cable

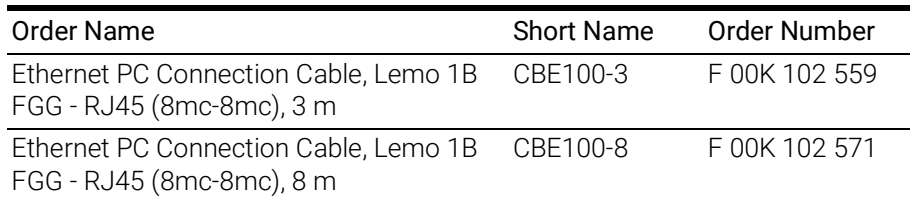

### <span id="page-61-3"></span>10.2.3 "ETH1, ETH2 and ETH3" Interface Cable

#### Ethernet Connection and Power Supply Cable

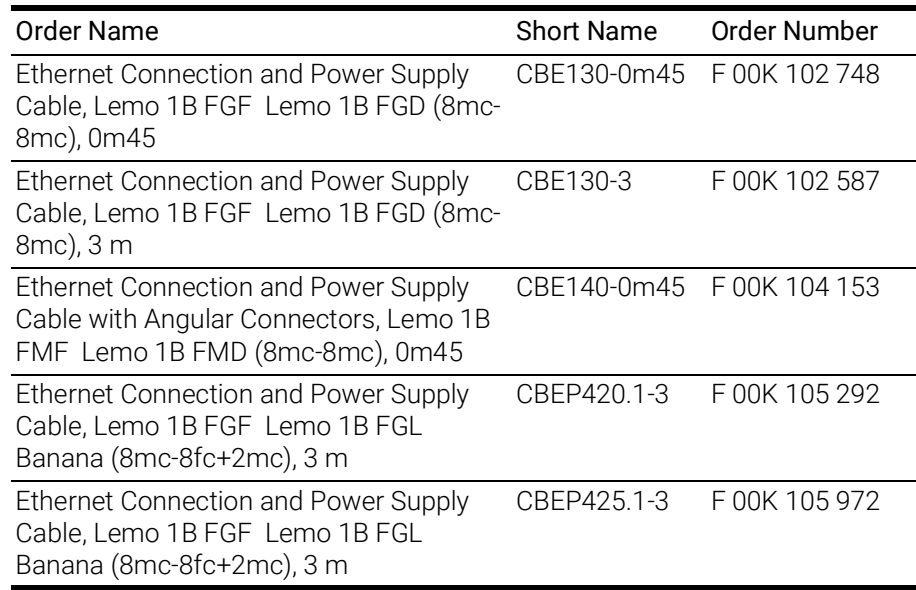

#### Ethernet Connection Cable

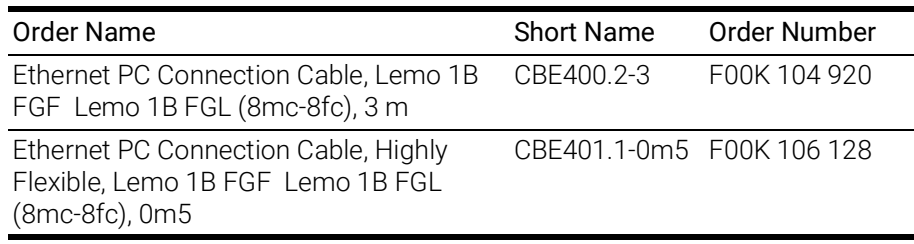

#### Ethernet Connection Adapter Cable

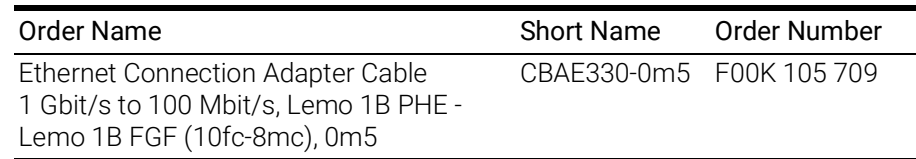

#### <span id="page-62-0"></span>10.2.4 "CAN/CAN" Interface Cable and Adapter

#### CAN Interface Cable

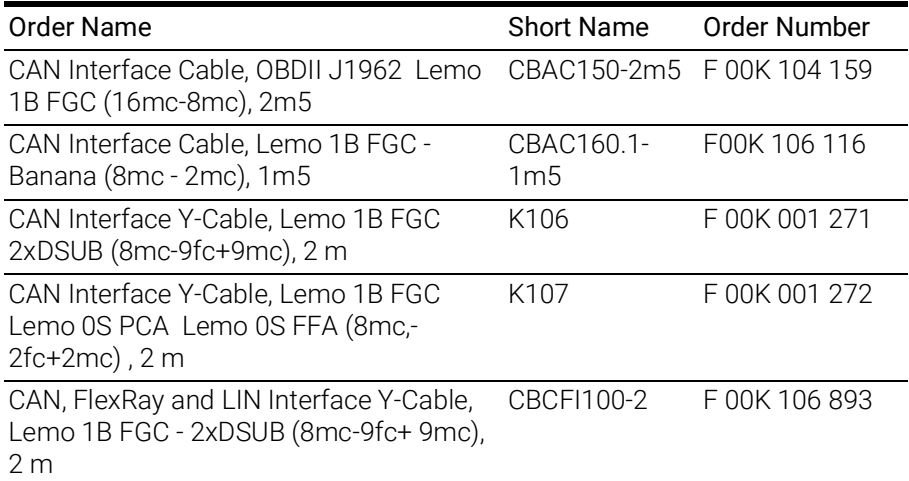

#### CAN Termination Resistor

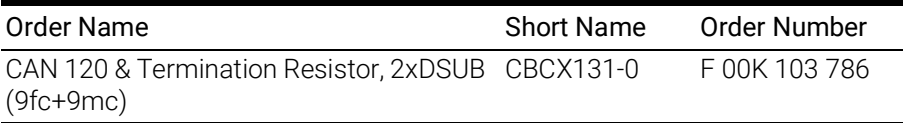

### <span id="page-62-1"></span>10.2.5 Housing Accessoires

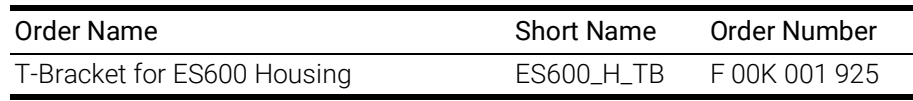

#### <span id="page-62-2"></span>10.2.6 Software

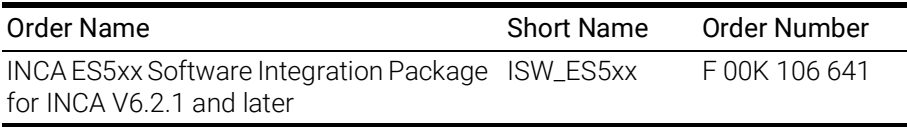

### <span id="page-63-0"></span>11 Contact Information

#### <span id="page-63-1"></span>ETAS Headquarters

ETAS GmbH

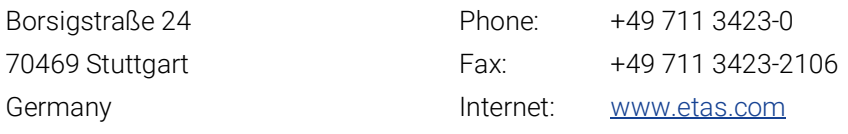

### ETAS Subsidiaries and Technical Support

For details of your local sales office as well as your local technical support team and product hotlines, take a look at the ETAS website:

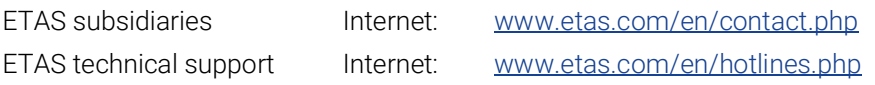

# <span id="page-64-0"></span>Figures

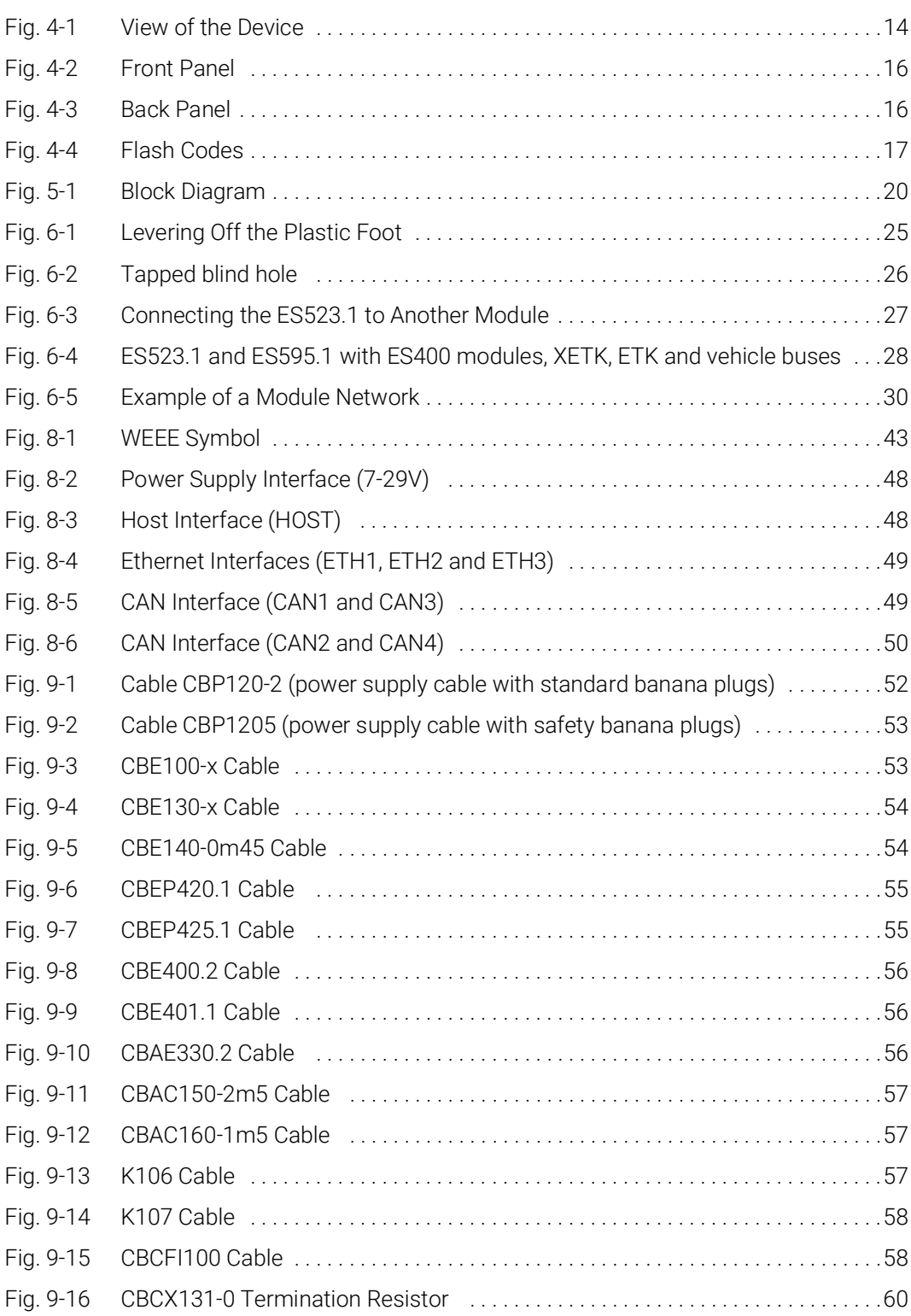

## <span id="page-65-0"></span>Index

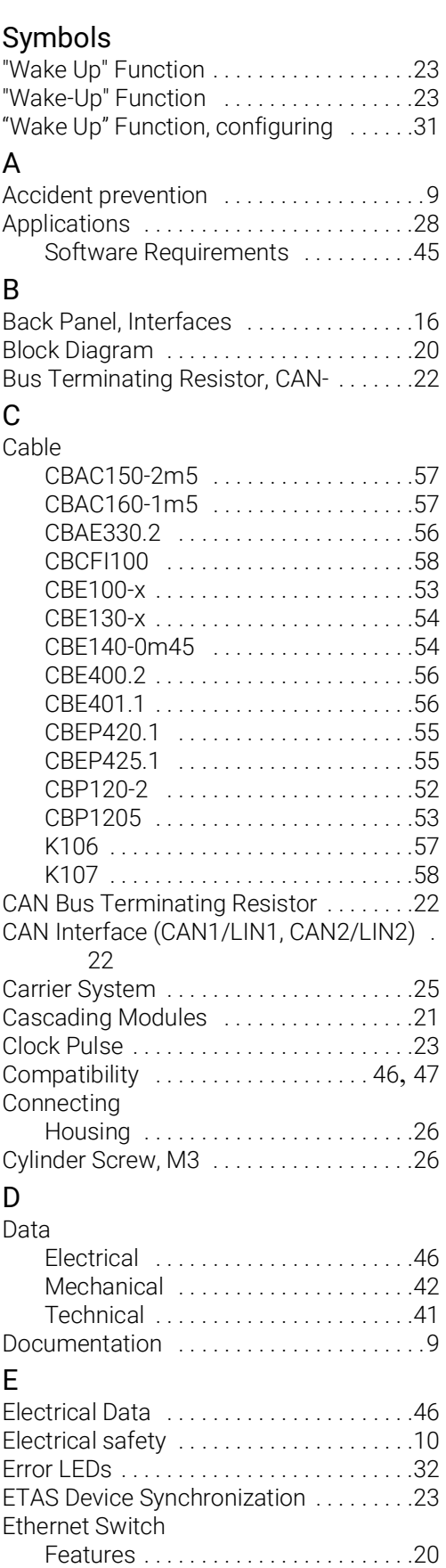

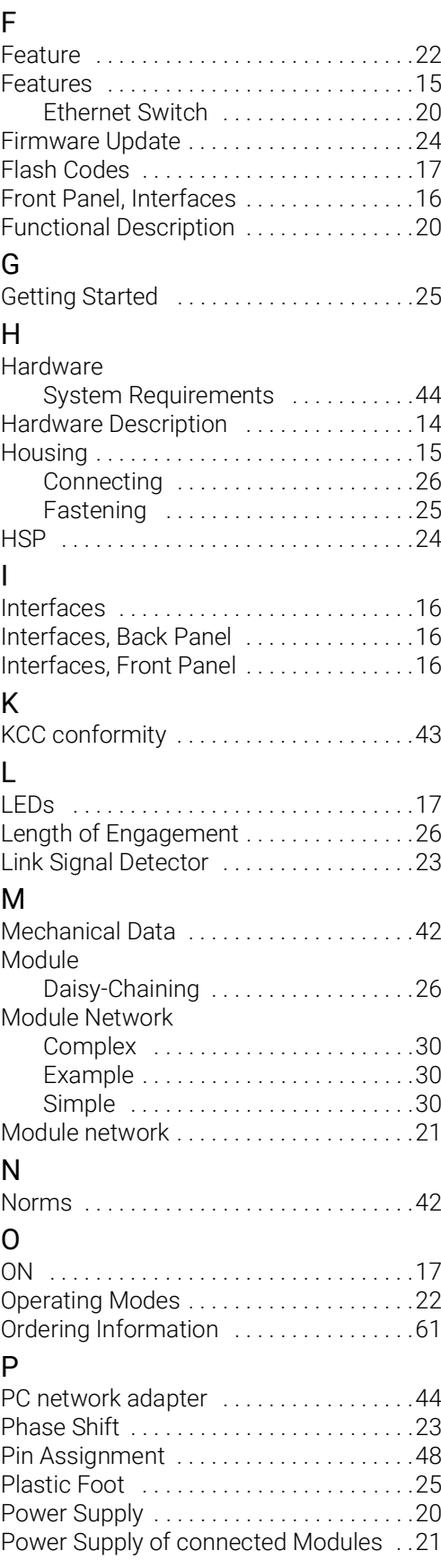

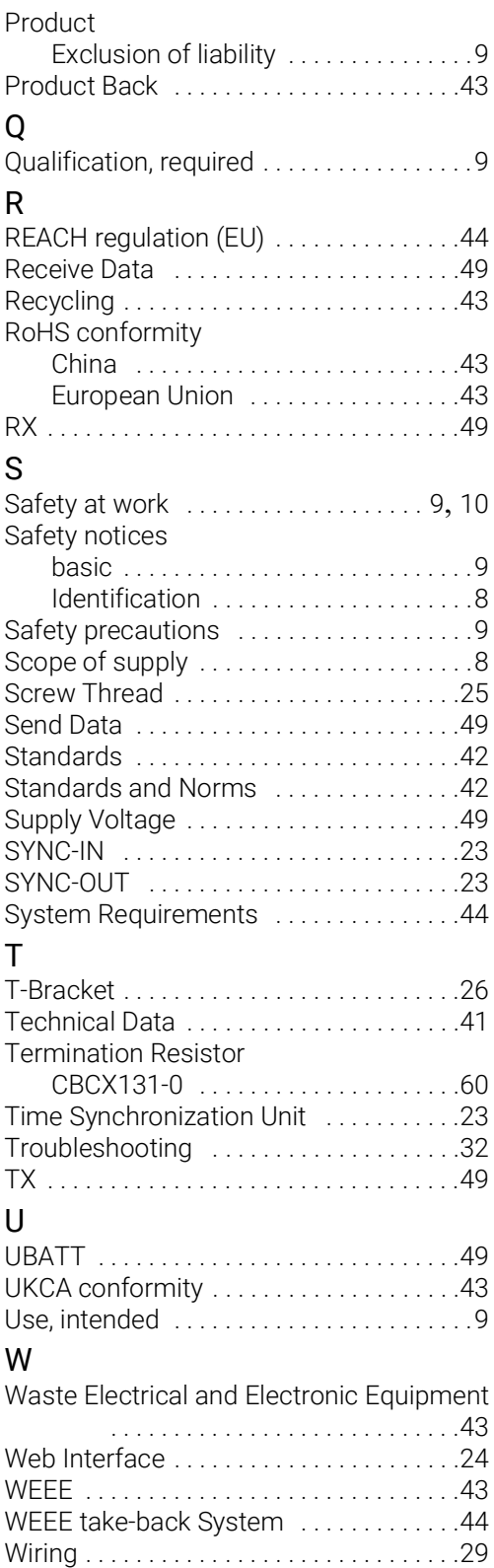